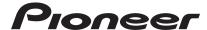

## **DJ Controller**

# **DDJ-SR**

# serato | serato 🙌 DJ

## http://pioneerdj.com/support/

The Pioneer DJ support site shown above offers FAQs, information on software and various other types of information and services to allow you to use your product in greater comfort.

## http://serato.com/

For the latest version of the Serato DJ software, access Serato.com and download the software from there.

# **Operating Instructions**

## **Contents**

#### How to read this manual

- Thank you for buying this Pioneer product.
   Be sure to read both this leaflet and Read Before Use (Important)/
   Quick Start Guide! Both documents include important information
   that you must understand before using this product.
   For instructions on obtaining the Serato DJ software's manual, see
   Acquiring the manual (p.32).
- In this manual, names of screens and menus displayed on the product and on the computer screen, as well as names of buttons and terminals, etc., are indicated within brackets. (e.g.: [CUE] button, [Files] panel, [MIC] terminal)
- Please note that the screens and specifications of the software described in this manual as well as the external appearance and specifications of the hardware are currently under development and may differ from the final specifications.
- Please note that depending on the operating system version, web browser settings, etc., operation may differ from the procedures described in this manual.

This manual consists mainly of explanations of functions of this unit as hardware. For detailed instructions on operating the Serato DJ software, see the Serato DJ software manual.

- The Serato DJ software manual can be downloaded from "Serato. com". For details, see *Downloading the Serato DJ software manual* (p. 32).
- The latest version of these operating instructions can be downloaded from the Pioneer support site. For details, see *Downloading* the latest version of these operating instructions (p.32).

## Before start

| Features                                               | 3 |
|--------------------------------------------------------|---|
| What's in the box                                      | 4 |
| Installing the software                                |   |
| About the driver software and setting utility software |   |

## **©** Connections and part names

| Connections              | 7 |
|--------------------------|---|
| Part names and functions | 9 |

## Basic Operation

| Connections         | 13 |
|---------------------|----|
| Starting the system | 14 |
| Quitting the system | 17 |

## Applied Operation

| Using the performance pads             | 18 |
|----------------------------------------|----|
| Using the slip mode                    | 19 |
| Using effects                          | 20 |
| Using the channel fader start function | 22 |
| Mixing the sound of the microphone     | 22 |
| Mixing the sound of a DJ player, etc.  | 22 |
| Outputting sound to a booth monitor    | 22 |
| Analyzing tracks                       |    |
| , 0                                    |    |

## Advanced Operation

| Using the Pad Plus mode         | . 23 |
|---------------------------------|------|
| Using the sampler velocity mode | . 25 |

## **10** Utilities modes

| _aunching utilities mode 1                               | . 26 |
|----------------------------------------------------------|------|
| Changing the settings                                    | . 26 |
| _aunching utilities mode 2                               | . 27 |
| Changing the settings                                    | . 28 |
| Adjusting the sensitivity of the jog dial's touch sensor | . 29 |

## Additional information

| roubleshooting                              | 30 |
|---------------------------------------------|----|
| Acquiring the manual                        |    |
| Jsing as a controller for other DJ software | 33 |
| About trademarks and registered trademarks  | 34 |
| Cautions on copyrights                      | 34 |

## **Before start**

#### **Features**

This unit is an all-in-one DJ system combining Pioneer DJ units that have earned a high reputation among professional DJs for their high operability with the "Serato DJ" DJ software from Serato. It is equipped with operating interfaces that have been optimized for operating Serato DJ. The interfaces are positioned with room to spare over the large body, allowing the various functions of Serato DJ to be operated intuitively and accurately. Also, this unit is equipped with the new "Pad Plus" function that allows for more individualistic DJ performances using the pads. In addition, a steel material is used for the top panel for a robust design allowing the unit to stand up to aggressive performances.

#### "BIG JOG"

This unit is equipped with large jog dials for smooth operability, so users can scratch with the feel of an analog player.

#### "PERFORMANCE PADS"

This unit is equipped with large performance pads allowing the four functions of Serato DJ (Hot Cue, Roll, Slicer and Sampler) to be operated with dynamic actions (tapping, tapping repeatedly, etc.). The pads are in rubber, so they can be operated without getting tired, even during long performances. When using the Sampler mode, users can select one of four velocity curves to achieve dynamically inflected performances.

#### "PAD PLUS"

This unit is equipped with the new "Pad Plus" function by which hot cues and samples can be rolled automatically in beat with a track's BPM and effects and filters can be applied simultaneously with a single action by pressing and holding a pad to achieve highly individualistic performances. It also has a new beat indicator that indicating the number of beats, enabling accurate performances while watching the number of beats used with the Pad Plus function.

- HOT CUE ROLL
- SAMPLER ROLL

Hot cues and samples can be rolled automatically in beat with a track's BPM by pressing and holding a pad. This makes it possible to easily create sounds like drum rolls that were difficult to achieve with previous performance pads and to add individualistic arrangements to hot cue and sampler performances.

COMBO FX

Effects and filters can be applied simultaneously by pressing and holding a pad. This makes it possible to apply effects while reducing the volume and achieve performances adding inflections to a track's development.

TRANS PAD

A track's sound can be automatically cut in rhythm with the BPM by pressing and holding a pad. This can be combined with scratching and other techniques to create individualistic arrangements of tracks.

#### Professional Build Quality & Design

A steel material is used for the top panel to achieve a robust design allowing the unit to stand up to aggressive performances, and an aluminum material is used for the jog plates to achieve a high quality look. This adds visual enjoyment to DJ performances in such settings as clubs and home parties. Also, a rubber material is used for the controls and pads to provide not only a high sense of quality but also high operability.

#### "Serato DJ" Supported

This unit supports Serato DJ, a DJ software application providing a great number of the functions required for DJ performances. All of this unit's buttons and controls are preset to work with the software, so DJ performances can be conducted simply by connecting this unit to a computer. In addition, Pioneer has collaborated with Serato to jointly develop the "Slip" function.

#### "SLIP MODE"

This unit is equipped with a "Slip Mode" function with which the music continues in the background while scratching or playing loops, hot cues, etc. This enables DJ performances without changing the development of the original track.

#### "2-CHANNEL MIXER"

This unit is equipped with a "2-channel Mixer" function with which the tracks playing on the left and right decks can be identified intuitively, making it suited for scratching. It is also equipped with the "Cross Fader Reverse" function with which the left and right decks can be reversed, so users can scratch in a way that matches their DJing style. In addition, the unit can be used as a 4-channel mixer by using the deck selection buttons provided in the player section.

#### **USB BUS POWER**

This product supports USB bus power. It can be used simply by connecting it to a computer with a USB cable.

#### HIGH SOUND OUALITY

The audio output circuitry uses a low-jitter clock and high performance DAC to reproduce the original sound faithfully and achieve clear club sound. In addition, the sound quality technology Pioneer has developed with its professional series is used to achieve the industry's highest level of sound quality for a DJ controller.

#### What's in the box

- CD-ROM (Installation Disc)
- USB cable
- Warranty (for some regions)
- · Read Before Use (Important)/Quick Start Guide
- 1 The included warranty is for the European region.
  - For the North American region, the corresponding information is provided on the last page of both the English and French versions of the "Read Before Use (Important)/Quick Start Guide".
  - For the Japanese region, the corresponding information is provided on the last page of the Japanese version of the "Read Before Use (Important)/Quick Start Guide".

## Installing the software

## Before installing the software

For the latest version of the Serato DJ software, access Serato.com and download the software from there. A software download link is also provided on the included CD-ROM.

- For details, refer to Installation procedure (Windows) or Installation procedure (Mac OS X).
- The user is responsible for preparing the computer, network devices and other elements of the Internet usage environment required for a connection to the Internet.

## **About the driver software (Windows)**

This driver software is an exclusive ASIO driver for outputting audio signals from the computer.

• There is no need to install the driver software when using Mac OS X.

#### Checking the latest information on the driver software

For detailed information on this unit's designated driver software, see the Pioneer DJ support site below. http://pioneerdj.com/support/

#### About the Serato DJ software

Serato DJ is a DJ software application by Serato. DJ performances are possible by connecting the computer on which this software is installed to this unit.

#### Minimum operating environment

| Supported operating systems |                   | CPU and required memory                                                    |  |
|-----------------------------|-------------------|----------------------------------------------------------------------------|--|
|                             | 32-bit            | Intel <sup>®</sup> processor, Core™ 2 Duo 2.0 GHz<br>or better             |  |
| Mac OS X: 10.8, 10.7 and    | version           | 1 GB or more of RAM                                                        |  |
| 10.6                        | 64-bit<br>version | Intel <sup>®</sup> processor, Core™ 2 Duo 2.4 GHz<br>or better             |  |
|                             |                   | 4 GB or more of RAM                                                        |  |
|                             | 32-bit<br>version | Intel <sup>®</sup> processor, Core <sup>™</sup> 2 Duo 2.0 GHz<br>or better |  |
| Windows: Windows 7          |                   | 2 GB or more of RAM                                                        |  |
| windows: windows /          | 64-bit            | Intel <sup>®</sup> processor, Core™ 2 Duo 2.4 GHz<br>or better             |  |
|                             | version           | 4 GB or more of RAM                                                        |  |

| Others              |                                                                                                    |  |
|---------------------|----------------------------------------------------------------------------------------------------|--|
| Optical drive       | Optical disc drive on which the CD-ROM can be read                                                             |  |
| USB port            | A USB 2.0 port is required to connect the computer with this unit.                                             |  |
| Display resolution  | Resolution of 1 280 x 720 or greater                                                                           |  |
| Internet connection | An Internet connection is required for registering the "Serato.com" user account and downloading the software. |  |

- For the latest information on the required operating environment and compatibility as well as to acquire the latest operating system, refer to "Software Info" under "DDJ-SR" on the Pioneer DJ support site below. http://pioneerdi.com/support/
- Operating System support assumes you are using the latest point release for that version.
- Operation is not guaranteed on all computers, even if all the required operating environment conditions indicated here are fulfilled.
- Depending on the computer's power-saving settings, etc., the CPU and hard disk may not provide sufficient processing capabilities. For notebook computers in particular, make sure the computer is in the proper conditions to provide constant high performance (for example by keeping the AC power connected) when using Serato DJ.
- Use of the Internet requires a separate contract with a provider offering Internet services and payment of provider fees.

## About the installation procedure

The installation procedure depends on the operating system (OS) on the computer you are using.

#### For Windows

After installing the driver software, install the Serato DJ software.

#### For Mac OS X

Only install the Serato DJ software.

## **Installation procedure (Windows)**

Do not connect this unit and the computer until installation is completed.

- Log on as the user which was set as the computer's administrator before installing.
- If any other programs are running on the computer, quit them.
- 1 Insert the CD-ROM into the computer's optical drive.

The CD-ROM menu is displayed.

- If the CD-ROM menu does not appear when the CD-ROM is inserted, open the optical drive from [Computer (or My Computer)] in the [Start] menu, then double-click the [CD\_menu.exe] icon.
- 2 When the CD-ROM menu appears, select [Install Driver Software (Pioneer\_DDJ\_SX\_Driver\_x.xxx.exe)], then click [Start].
  - To close the CD-ROM menu, click [Exit].

# 3 Proceed with installation according to the instructions on the screen.

If [Windows Security] appears on the screen while the installation is in progress, click [Install this driver software anyway] and continue with the installation.

When the installation program is completed, a completion message appears. After installing the driver software, install the Serato DJ software.

# 4 Select [Download Serato DJ Software.] from the CD-ROM's menu, then click [Start].

5 "An internet environment is required to access the site. Connected to the internet?" is displayed. Click [Yes]. The web browser is launched and the Pioneer DJ support site is displayed.

# 6 Click [Software Info] under [DDJ-SR] on the Pioneer DJ support site.

#### 7 Click the link to the Serato DJ download page.

The Serato DJ download page is displayed.

#### 8 Log in to your "Serato.com" user account.

- If you have already registered a user account on "Serato.com", proceed to step 10.
- If you have not completed registering your user account, do so following the procedure below.
  - Following the instructions on the screen, input your e-mail address and the password you want to set, then select the region in which you live.
  - If you check [E-mail me Serato newsletters], newsletters providing the latest information on Serato products will be sent from Serato.
  - Once user account registration is completed, you will receive an e-mail at the e-mail address you have input. Check the contents of the e-mail sent from "Serato.com".
- Be careful not to forget the e-mail address and password specified when you performed user registration. They will be required for updating the software.
- The personal information input when registering a new user account may be collected, processed and used based on the privacy policy on the Serato website.

#### 9 Click the link in the e-mail message sent from "Serato. com".

This takes you to the Serato DJ download page. Proceed to step 11.

Input the e-mail address and password you have registered to log in to "Serato.com".

#### 11 Download the Serato DJ software from the download page.

Unzip the downloaded file, then double-click the unzipped file to launch the installer.

#### 12 Read the terms of the license agreement carefully, and if you agree, select [I agree to the license terms and conditions], then click [Install].

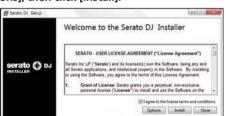

If you do not agree to the contents of the license agreement, click [Close] to cancel installation.

Installation begins.

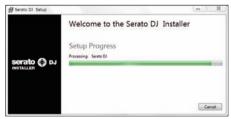

The message of successful installation appears once installation is

#### 13 Click [Close] to quit the Serato DJ installer.

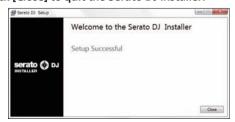

#### Installation procedure (Mac OS X)

Do not connect this unit and the computer until installation is completed.

• If any other programs are running on the computer, guit them.

#### Insert the CD-ROM into the computer's optical drive. The CD-ROM menu is displayed.

If the CD-ROM menu does not appear on the screen when the CD-ROM is inserted, open the optical driver from Finder, then double-click the [CD\_menu.app] icon.

#### 2 Select [Download Serato DJ Software.] from the CD-ROM's menu, then click [Start].

#### 3 "An internet environment is required to access the site. Connected to the internet?" is displayed. Click [Yes].

The web browser is launched and the Pioneer DJ support site is displayed.

#### 4 Click [Software Info] under [DDJ-SR] on the Pioneer DJ support site.

#### 5 Click the link to the Serato DJ download page.

The Serato DJ download page is displayed.

#### 6 Log in to your "Serato.com" user account.

- If you have already registered a user account on "Serato.com", proceed to step 8.
- If you have not completed registering your user account, do so following the procedure below.
  - Following the instructions on the screen, input your e-mail address and the password you want to set, then select the region in which you live.
  - If you check [E-mail me Serato newsletters], newsletters providing the latest information on Serato products will be sent from Serato.
  - Once user account registration is completed, you will receive an e-mail at the e-mail address you have input. Check the contents of the e-mail sent from "Serato.com".
- Be careful not to forget the e-mail address and password specified when you performed user registration. They will be required for updating the software.
- The personal information input when registering a new user account may be collected, processed and used based on the privacy policy on the Serato website.

#### 7 Click the link in the e-mail message sent from "Serato. com".

This takes you to the Serato DJ download page. Proceed to step 9.

#### 8 Log in.

Input the e-mail address and password you have registered to log in to "Serato com"

# 9 Download the Serato DJ software from the download

Unzip the downloaded file, then double-click the unzipped file to launch the installer.

# 10 Read the terms of the license agreement carefully, and if you agree, click [Agree].

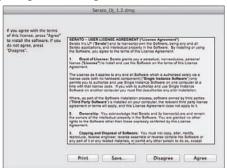

 If you do not agree to the contents of the usage agreement, click [Disagree] to cancel installation.

# 11 If the following screen appears, drag and drop the [Serato DJ] icon on the [Applications] folder icon.

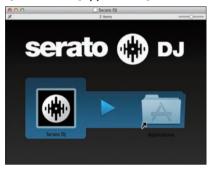

# About the driver software and setting utility software

This unit functions as an audio device conforming to the ASIO standards.

## Using the settings utility software

This function can only be used by those using a Windows operating system.

#### Launching the settings utility software

Click the Windows [Start] menu>[All Programs]>[Pioneer]>[DDJ\_SR]>[DDJ\_SR ASIO Settings Utility].

#### \* Adjusting the buffer size

In the same way as the buffer size setting in the Serato DJ software, decreasing the value of the [Kernel Buffers] setting lowers the transfer delay (latency) of the audio data, while increasing the value reduces the tendency for dropouts in the audio data (breaks in the sound). The setting at [USB BUFFER SIZE (LATENCY)] in the Serato DJ software's [SETUP] menu has priority for the buffer size. (The default setting is 512 samples/10 ms.)

- For details on making the settings on the DJ software, see the Serato DJ software manual.
- If the [Buffer Size] or [Kernel Buffers] number is made large, drops in the data (breaks in the sound), etc., occur less easily, but the time lag due to transmission delays in the audio data (latency) increases.

- If breaks in the sound occur with the default setting
- 1 Launch [DDJ\_SR ASIO Settings Utility] and change [Kernel Buffers] to [4].
- 2 Set [USB BUFFER SIZE (LATENCY)] in the Serato DJ software to the minimum buffer size at which no breaks in the sound occur.
- If no breaks in the sound occur with the default setting
- 1 Set [USB BUFFER SIZE (LATENCY)] in the Serato DJ software to the minimum buffer size at which no breaks in the sound occur.
- 2 Launch [DDJ\_SR ASIO Settings Utility], change [Kernel Buffers] to [2], and check that no breaks in the sound occur.
- 3 If no breaks in the sound occur, set [USB BUFFER SIZE (LATENCY)] in the Serato DJ software to the minimum buffer size at which no breaks in the sound occur. If breaks in the sound do occur, change [Kernel Buffers] in the [DDJ\_SR ASIO Settings Utility] to [3].

# Checking the version of the driver software

Click the Windows [Start] menu>[All Programs]>[Pioneer]>[DDJ\_SR]>[DDJ\_SR Version Display Utility].

- You can check the firmware version of this unit on the screen.
- The firmware version is not displayed when this unit is not connected to the computer or when this unit and computer are not properly communicating.

# **Connections and part names**

#### Connections

Be sure the power is off when connecting equipment and changing connections.

Be sure to use the USB cable included with this product.

Refer to the operating instructions for the component to be connected. With this unit, the power is supplied by USB bus power. The unit can be used simply by connecting it to a computer using the USB cable.

- Connect the computer to which this unit is to be connected to an AC power supply.
- A USB hub cannot be used.

- In cases like the ones below, the power may be insufficient and this unit may not operate on USB bus power.
  - When the computer's USB power supply capacity is insufficient.
  - When other USB devices are connected to the computer.
  - When headphones with an impedance of less than 32  $\Omega$  are connected.
  - When headphones are simultaneously connected to the stereo phone jack and the stereo mini-phone jack.
  - When a monaural jack is connected to the [HEADPHONES] terminal.

#### **Names of Parts**

#### Rear panel

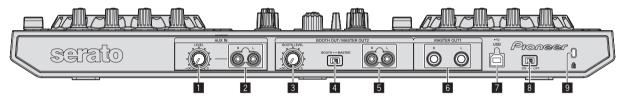

#### 1 AUX IN LEVEL control

Adjusts the audio level input to the [AUX IN] terminals.

#### 2 AUX IN terminal

Connect to the output terminal of an external device (sampler, portable audio device, etc.)

#### 3 BOOTH LEVEL control

Adjusts the level of audio signals output from the [BOOTH] terminal.

#### 4 BOOTH/MASTER selector switch

Switches between outputting the sound from the [BOOTH OUT/ MASTER OUT 2] terminals for booth monitoring and outputting the master channel. When set to the [BOOTH] side, the master channel sound is output from the [BOOTH OUT/MASTER OUT 2] terminals, regardless of the audio level set for the master channel. The volume level can be adjusted with the [BOOTH LEVEL] control.

The sound will be distorted if the volume level is set too high.

#### 5 BOOTH OUT/MASTER OUT 2 terminals

Connect to a power amplifier or booth monitor, etc.

· Compatible with RCA pin-jack type unbalanced outputs.

#### 6 MASTER OUT 1 terminals

Connect powered speakers, etc., here.

Compatible with balanced or unbalanced output for a TRS

#### **7** • ← USB terminal

Connect to a computer.

- Connect this unit and the computer directly using the included USB cable.
- A USB hub cannot be used.

#### 8 ON/OFF switch

Turns this unit's power on and off.

#### 9 Kensington security slot

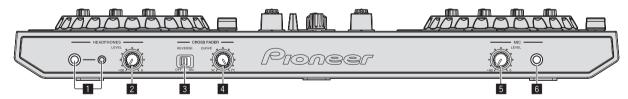

#### **11** HEADPHONES iacks

Front panel

Connect headphones here.

Both stereo phone plugs (Ø 6.3 mm) and stereo mini phone plugs (Ø 3.5 mm) can be used.

There are two input jacks, both a stereo phones jack and a mini phones jack, but do not use both simultaneously. If both are used simultaneously, when one is disconnected and/or connected, the volume of the other may increase or decrease suddenly.

#### 2 HEADPHONES LEVEL control

Adjusts the audio level output from the [HEADPHONES] terminal.

#### 3 CROSS FADER REVERSE switch

Switches the crossfader left/right.

- [ON]: The left side of the crossfader is for deck [2], the right side for deck [1].
- [OFF]: The left side of the crossfader is for deck [1], the right side for deck [2].

#### 4 CROSS FADER CURVE control

This switches the crossfader curve characteristics.

- The further the control is turned clockwise, the sharper the curve
- The further the control is turned counterclockwise, the more gradually the curve rises.

#### 5 MIC LEVEL control

Adjusts the audio level input to the [MIC] terminal.

#### 6 MIC jack

Connects a microphone here.

## **Connecting the input/output terminals**

#### \* Rear panel

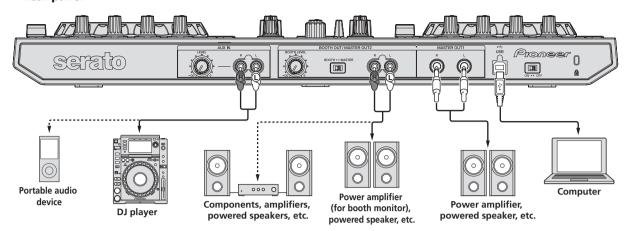

#### \* Front panel

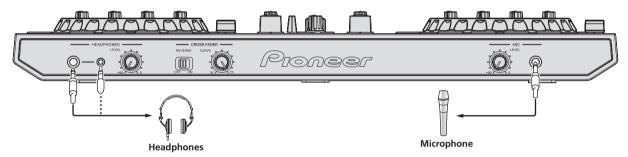

#### Part names and functions

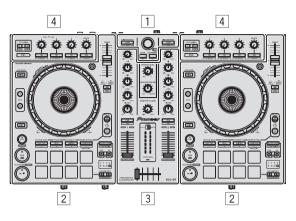

- 1 Browser section
- 2 Deck section
- 3 Mixer section
- 4 Effect section

## About the controls' setting values

The setting values of the controls, etc., below are controlled individually for the respective decks in the Serato DJ software.

- TRIM control
- EO (HI, MID, LOW) controls
- FILTER control
- Channel fader
- TEMPO slider

If the values controlled by Serato DJ when the decks are switched differ from the positions of this unit's controls, faders, etc., the controls, faders, etc., must be moved to the positions corresponding to the values controlled by Serato DJ before they will operate.

The default values for decks 3 and 4 in Serato DJ are the center
position for the [TRIM] controls, [EQ (HI, MID and LOW)] controls
and [FILTER] controls, ±0.0% for [TEMPO] sliders, and the frontmost
position for the channel faders.

### **Browser section**

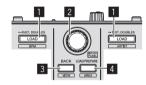

#### 1 LOAD button

Press:

The selected tracks are loaded to the respective decks.

 When the [LOAD] button is pressed twice, the tracks loaded in the selected deck on the opposite side are loaded into the deck whose [LOAD] button was pressed. When this is done while a track is playing, the track is played from the same position. (Instant Double)

[SHIFT] + press:

The library's track list is sorted when one of the **[LOAD]** buttons is pressed.

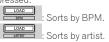

#### 2 Rotary selector

Turn:

The cursor in the library or on the [CRATES] panel moves up and down

Press:

The cursor moves between the **[CRATES]** panel and library each time the rotary selector is pressed.

The cursor on the [Files] panel moves to a lower layer.

The cursor on the [Browse] panel moves to the next category.

#### 3 BACK (VIEW) button

Proce.

The cursor moves between the [CRATES] panel and library each time the button is pressed.

[SHIFT] + press:

Switches the Serato DJ layout.

#### 4 LOAD PREPARE (AREA) button

Press:

Loads tracks to the [Prepare] panel.

[SHIFT] + press:

Selects and opens the [Files] panel, [Browse] panel, [Prepare] panel or [History] panel.

#### **Deck section**

This section is used to control the four decks. The buttons and controls for operating decks 1 and 3 are located on the left side of the controller, those for operating decks 2 and 4 are located on the right side of the controller.

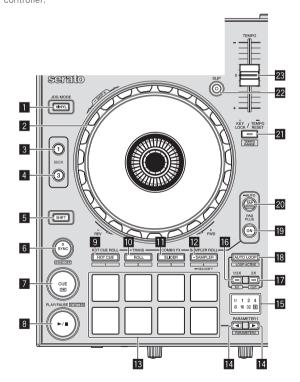

#### 1 VINYL button

This switches the vinyl mode on/off.

#### 2 Jog dial

Turn top:

When the vinyl mode is on, the scratch operation is possible. When the vinyl mode is off, the pitch bend operation (adjustment of the playing speed) is possible.

Turn outer section:

The pitch bend operation (adjustment of the playing speed) is possible.

[SHIFT] + Turn top:

The playback position skips in sync with the beat. (Skip mode)

- The skip mode cannot be used with tracks for which no beatgrid is set. For details on setting beatgrids, see the Serato DJ software manual.
- To use the skip mode, [SYNC PREFERENCE] in the Serato DJ [SETUP] menu must be switched to [Smart sync].

#### 3 DECK 1 button

The deck on the right side has a [**DECK 2**] button. Switches the deck to be operated.

#### 4 DECK 3 button

The deck on the right side has a [**DECK 4**] button. Switches the deck to be operated.

#### 5 SHIFT button

When another button is pressed while pressing the [SHIFT] button, a different function is called out.

#### 6 SYNC button

Press:

The tempos (pitches) and beat grids of tracks on multiple decks can be synchronized automatically.

[SHIFT] + press:

Cancels the sync mode.

#### 7 CUE button

Press:

This is used to set, play and call out temporary cue points.

- When the [CUE] button is pressed while pausing, the temporary cue point is set.
- When the [CUE] button is pressed during playback, the track returns to the temporary cue point and pauses. (Back Cue)
- When the [CUE] button is pressed and held after the track returns to the temporary cue point, playback continues as long as the button is pressed in. (Cue Sampler)
- When the [PLAY/PAUSE ►/II] button is pressed during cue sampling, playback continues from that point.

#### [SHIFT] + press:

Loads the previous track in the track list. (Previous Track)

 If the current playback position is not the beginning of a track, the track returns to the beginning.

#### 8 PLAY/PAUSE ►/II button

Press

Use this to play/pause tracks.

[SHIFT] + press:

The track returns to the temporary cue point and playback continues from there. (Stutter)

#### 9 HOT CUE mode button

Press

Sets the hot cue mode.

#### [SHIFT] + press:

This will be used with future function enhancements of the Serato DJ software.

 For function enhancements, see the Pioneer DJ support site below.

http://pioneerdj.com/support/

#### ID ROLL mode button

Press:

Sets the roll mode.

#### [SHIFT] + press:

This will be used with future function enhancements of the Serato DJ software

 For function enhancements, see the Pioneer DJ support site below.

http://pioneerdj.com/support/

#### III SLICER mode button

Press:

Sets the slicer mode

- The mode switches between slicer mode 1 and slicer mode 2 each time the button is pressed.
- To cancel the slicer mode, press one of the [ROLL] mode, [SAMPLER] mode or [HOT CUE] mode buttons.

[SHIFT] + press:

This will be used with future function enhancements of the Serato DJ software.

• For function enhancements, see the Pioneer DJ support site below.

http://pioneerdj.com/support/

#### 12 SAMPLER mode button

Press:

Sets the sampler mode.

Press for over 1 second:

Turns the sampler velocity mode on and off.

**⇒** Using the sampler velocity mode (p.25)

[SHIFT] + press:

This will be used with future function enhancements of the Serato DJ software.

 For function enhancements, see the Pioneer DJ support site below.

http://pioneerdj.com/support/

#### 13 Performance pads

Various performances can be achieved using the pads.

⇒ Using the performance pads (p.18)

#### ■ PARAMETER button, PARAMETER button button parameter button parameter butt

These set the various parameters for when using the performance pads.

⇒ Using the performance pads (p.18)

#### 15 Beat indicator

This indicates the beats whose function is operated in the Pad Plus mode, the auto loop beats, etc.

The "+" indicator lights when the Pad Plus mode is on.

⇒ Reading the beat indicator (p.12)

#### 16 1/2X (IN) button

Press:

Select the auto loop beat.

During loop playback, the length of loop playback is split in half each time this button is pressed.

[SHIFT] + press:

Loop In Point is set.

#### 17 2X (OUT) button

Press:

Select the auto loop beat.

During loop playback, the length of loop playback is doubled each time this button is pressed.

[SHIFT] + press:

The loop out point is set, and loop playback begins.

#### 18 AUTO LOOP button

Turns the auto looping mode on and off.

· During loop playback, this operation cancels looping.

#### [SHIFT] + press:

Switches looping between active and non-active. (Loop Active)

- Even if looping is active, if there is no playback position in that loop, loop playback is not performed.
- When the playback position enters the active loop, loop playback
- During loop playback, this operation cancels looping.

#### 19 PAD PLUS ON button

Press

Turns the Pad Plus mode on or off.

Using the Pad Plus mode (p.23)

#### 20 PAD PLUS TAP button

Press:

The beats for which the various functions of the Pad Plus mode operate can be set manually.

When tapped three or more times, the beat is calculated from the interval at which the button was tapped and that beat is set.

**⊃** Switching the Pad Plus mode's tempo mode (p.25)

[SHIFT] + press:

Turns on the Pad Plus mode's hold function.

Using the hold function (p.25)

#### 21 KEY LOCK button

Press:

Turns the key lock function on and off.

When the key lock function is on, the key does not change even when the playing speed is changed with the [TEMPO] slider.

· The sound is digitally processed, so the sound quality decreases.

#### [SHIFT] + press:

The [TEMPO] slider's range of variation switches each time the button is pressed.

Press for over 1 second:

Sets the tempo (BPM) of the currently playing track back to its original tempo.

#### 22 SLIP button

Turns the slip mode on and off.

⇒ Using the slip mode (p.19)

#### 23 TEMPO slider

Use this to adjust the track playing speed.

#### Mixer section

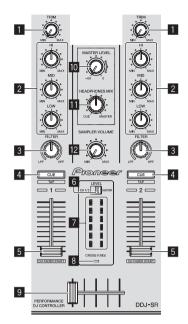

#### TRIM control

Adjusts the individual channel output gain.

#### 2 EQ (HI, MID, LOW) controls

Boosts or cuts frequencies for the different channels.

#### 3 FILTER control

Applies the filter effect for the respective channel.

The original sound is output when the control is at the center position

Turn counterclockwise: Gradually decreases the low-pass filter's cutoff frequency

Turn clockwise: Gradually increases the high-pass filter's cutoff frequency.

#### 4 Headphones CUE/TAP button

The sound of channels for which the headphones [CUE] button is pressed is output to the headphones.

When the headphones [CUE] button is pressed again, monitoring is canceled.

#### [SHIFT] + press:

The track's tempo can be set by tapping the button. (Tap function)

- When the tap function is used, the deck section's display on the computer's screen switches to the [Beatgrid Editor] display. To switch the deck section's display back to how it was before, click [Edit Grid] on the computer's screen.
- To use the tap function, [SYNC PREFERENCE] in the Serato DJ [SETUP] menu must be switched to [Smart sync].

#### 5 Channel fader

Adjusts the level of audio signals output in each channel.

[SHIFT] + move:

Use the channel fader start function.

Using the channel fader start function (p.22)

#### 6 Level indicator switch

Selects whether the level indicator displays the levels of the respective channels or the master output level.

#### 7 Level indicator

Displays either the levels of the respective channels or the master output level.

#### 8 CROSS F. REV. indicator

Lights when the [CROSS FADER REVERSE] switch is set to the [ON] side.

#### 9 Crossfader

Switches between the audio output of the left and right decks.

#### **10** MASTER LEVEL control

Adjusts the master sound level output.

#### **III** HEADPHONES MIX control

Adjusts the balance of the monitor volume between the sound of the channels for which the headphones [CUE] button is pressed and the sound of the master channel

#### **12** SAMPLER VOLUME control

Adjusts the sampler's overall sound level.

#### **Effect section**

This section is used to control the two effect units (FX1 and FX2). Controls and buttons to operate the FX1 unit are located on the left side of the controller, those to operate the FX2 unit are located on the right side of the controller. The channels to which the effect is to be applied are set using the effect assign buttons.

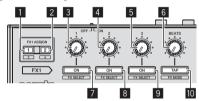

#### ■ FX ASSIGN 1 buttons

Turns effect unit FX1 on and off for the respective channel.

#### 2 FX ASSIGN 2 buttons

Turns effect unit FX2 on and off for the respective channel.

#### 3 Effect parameter 1 control

Adjusts the effect's parameter 1.

#### 4 Effect parameter 2 control

Adjusts the effect's parameter 2.

#### 5 Effect parameter 3 control

Adjusts the effect's parameter 3.

#### 6 FX BEATS control

Adjusts the effect time.

#### 7 Effect parameter 1 button

Press:

Turns the effect on or off or switches parameter 1.

 $[\mathbf{SHIFT}] + \mathsf{press}:$ 

Switches the effect type.

#### 8 Effect parameter 2 button

Press

Turns the effect on or off or switches parameter 2.

[SHIFT] + press:

Switches the effect type.

#### 9 Effect parameter 3 button

Press:

Turns the effect on or off or switches parameter 3.

[SHIFT] + press:

Switches the effect type.

#### 10 TAP (FX MODE) button

Pres

The BPM used as the base value for the effect is calculated by the interval at which the button is tapped with a finger.

When the button is pressed and held, the effect time is reset.

[SHIFT] + press:

Switches the effect mode.

⇒ Using effects (p.20)

#### \* To monitor the effect sounds

When the [HEADPHONES MIX] control is turned to the [CUE] side, the Serato DJ software's effect sounds are not output to the sound of the channels whose headphones [CUE] button are pressed. If you want to monitor the Serato DJ software's effect sounds, turn the [HEADPHONES MIX] control to the [MASTER] side and monitor the effect sounds in the sound of the master output.

## Reading the beat indicator

The beat set with the auto loop function and the beat set in the Pad Plus mode are indicated by the beat indicator. In the hot cue roll mode, for example, the beat indicator displays the number of beats that are repeated

For details, see *Using the Pad Plus mode* on page 23.

| Indicator | Number of beats | Indicator | Number of beats |
|-----------|-----------------|-----------|-----------------|
| 1/        | 1/32 beat       | 1         | 1 beat          |
| 1/        | 1/16 beat       | 2         | 2 beats         |
| 1/8       | 1/8 beat        | 4         | 4 beats         |
| 1/ 4      | 1/4 beat        | 8         | 8 beats         |
| 1/ 2      | 1/2 beat        |           |                 |

 When 1/3 beat is selected with the Trans Pad function, this is not indicated on the beat indicator.

# **Basic Operation**

#### **Connections**

1 Connect headphones to one of the [HEADPHONES] terminals.

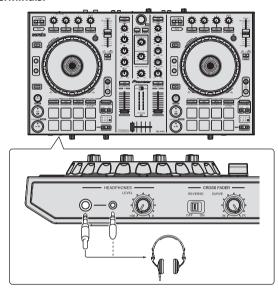

2 Connect powered speakers, a power amplifier, components, etc., to the [MASTER OUT 1] or [BOOTH OUT/MASTER OUT 2] terminals.

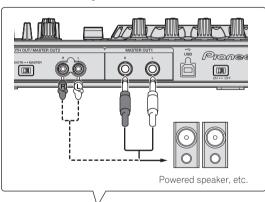

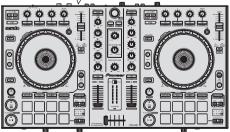

• For details on the connections of the input/output terminals, see *Connections* (p.7).

3 Connect this unit to your computer via a USB cable.

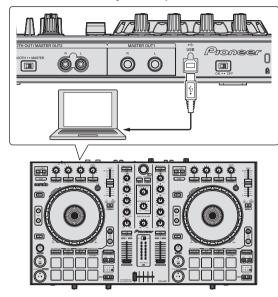

- 4 Turn on the computer's power.
- 5 Switch the [ON/OFF] switch on this unit's rear panel to the [ON] side to turn this unit's power on.

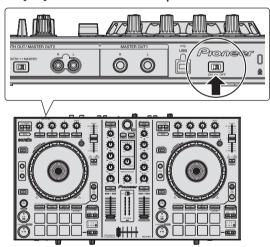

Turn on the power of this unit.

- · For Windows users
  - The message [Installing device driver software] may appear when this unit is first connected to the computer or when it is connected to a different USB port on the computer. Wait a while until the message [Your devices are ready for use] appears.
- 6 Turn on the power of the devices connected to the output terminals (powered speakers, power amplifier, components, etc.).
  - When a microphone, DJ player or other external device is connected to input terminals, the power of that device also turns on.

## Starting the system

#### Launching Serato DJ

#### For Windows

From the Windows [Start] menu, click the [Serato DJ] icon under [All Programs] > [Serato] > [Serato DJ].

#### For Mac OS X

In Finder, open the [Applications] folder, then click the [Serato DJ] icon.

#### Computer screen directly after the Serato DJ software is launched

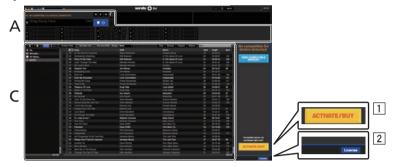

- 1 The [ACTIVATE/BUY] icon may appear on the right side of the screen that is displayed when Serato DJ is launched the first time, but there is no need to activate or purchase a license for those using DDJ-SR.
- 2 Check [DO NOT SHOW AGAIN] at the bottom right of the screen, then click [License] and continue to use Serato DJ as such.

#### To operate the beat grid

With Serato DJ, [SYNC PREFERENCE] is set to [Simple sync] by default, but this must be switched to [Smart sync] in order to perform beat grid operations.

#### SETUP—DJ Preference—SYNC PREFERENCE

For instructions on displaying the settings screen and details on the beat grid, see the Serato DJ manual.

#### Computer screen when a track is loaded in the Serato DJ software

Click [Library] at the upper left of the computer screen, then select [Vertical] or [Horizontal] from the pull-down menu to switch the Serato DJ screen.

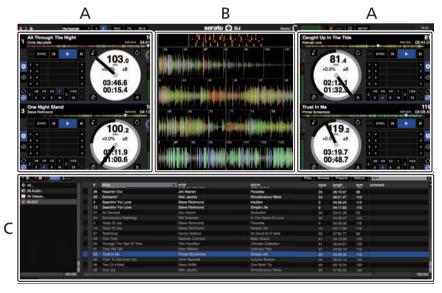

#### A Deck section

The track information (the name of the loaded track, artist name, BPM, etc.), the overall waveform and other information is displayed here.

#### **B** Waveform display

The loaded track's waveform is displayed here.

#### C Browser section

Crates in which tracks in the library or sets of multiple tracks are stored are displayed here.

This manual consists mainly of explanations of functions of this unit as hardware. For detailed instructions on operating the Serato DJ software, see the Serato DJ software manual.

#### Importing tracks

The following describes the typical procedure for importing tracks.

- There are various ways to import tracks with the Serato DJ software. For details, see the Serato DJ software manual.
- If you are already using Serato DJ software (Scratch Live, ITCH or Serato DJ Intro) and have already created track libraries, the track libraries you have previously created can be used as such.
- If you are using Serato DJ Intro and have already created track libraries, you may have to reanalyze the tracks.

#### 1 Click the [Files] key on the Serato DJ software screen to open the [Files] panel.

The contents of your computer or the peripheral connected to the computer are displayed in the [Files] panel.

- 2 Click the folder on the [Files] panel containing the tracks you want to add to the library to select it.
- 3 On the Serato DJ software screen, drag and drop the selected folder to the crates panel.

A crate is created and the tracks are added to the library

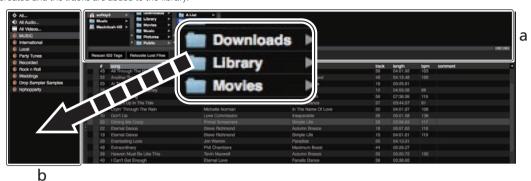

- [Files] panel
- Crates panel

## Loading tracks and playing them

The following describes the procedure for loading tracks into deck [1] as an example.

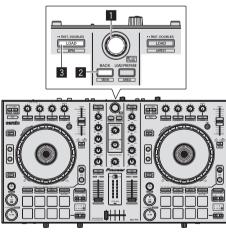

- 1 Rotary selector
- 2 BACK (VIEW) button
- 3 LOAD button
- 1 Press this unit's [BACK (VIEW)] button, move the cursor to the crates panel on the computer's screen, then turn the rotary selector to select the crate, etc.

2 Press the rotary selector, move the cursor to the library on the computer's screen, then turn the rotary selector and select the track.

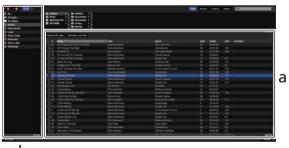

- b
- a Library Crates panel
- 3 Press the [LOAD] button to load the selected track onto the deck.

## Playing tracks and outputting the sound

The following describes the procedure for outputting the channel 1 sound as an example.

Set the volume of the devices (power amplifier, powered speakers, etc.) connected to the [MASTER OUT 1] and [BOOTH OUT/MASTER OUT 2] terminals to an appropriate level. Note that loud sound will be output if the volume is set too high.

#### Mixer section

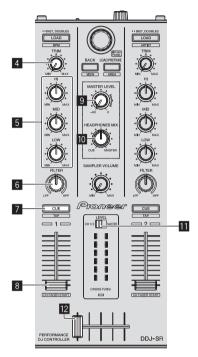

#### Front panel

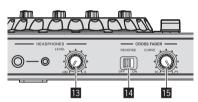

#### Rear panel

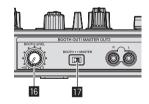

- 4 TRIM control
- 5 EO (HI, MID, LOW) controls
- 6 FILTER control
- Theadphones CUE/TAP button
- 8 Channel fader
- 9 MASTER LEVEL control
- **10** HEADPHONES MIX control
- III Level indicator switch
- **12** Crossfader
- IB HEADPHONES LEVEL control
- 14 CROSS FADER REVERSE switch
- **III** CROSS FADER CURVE control
- 16 BOOTH LEVEL control
- 17 BOOTH/MASTER selector switch
- 1 Set the positions of the controls, etc., as shown below.

| Names of controls, etc.      | Position                      |
|------------------------------|-------------------------------|
| MASTER LEVEL control         | Turned fully counterclockwise |
| TRIM control                 | Turned fully counterclockwise |
| EQ (HI, MID, LOW) controls   | Center                        |
| FILTER control               | Center                        |
| Level indicator switch       | [CH1/2] position              |
| Channel fader                | Moved forward                 |
| CROSS FADER REVERSE switch   | [OFF] position                |
| BOOTH/MASTER selector switch | [MASTER] position             |
| BOOTH LEVEL control          | Turned fully counterclockwise |

#### 2 Press the [▶/II] button to play the track.

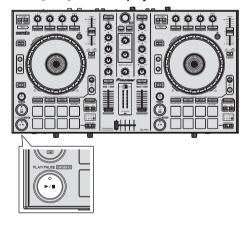

- 3 Move the channel fader away from you.
- 4 Turn the [TRIM] control.

Adjust [**TRIM**] so that the orange indicator on the channel level indicator lights at the peak level.

# 5 Turn the [MASTER LEVEL] control to adjust the audio level of the speakers.

Adjust the sound level output from the [MASTER OUT 1] and [BOOTH OUT/MASTER OUT 2] terminals to an appropriate level.

 When the [BOOTH/MASTER] selector switch is set to the [BOOTH] position, the [BOOTH LEVEL] control can be used to adjust only the audio level output from the [BOOTH OUT/ MASTER OUT 2] terminal to an appropriate volume.

#### Monitoring sound with headphones

Set the positions of the controls, etc., as shown below.

| Names of controls, etc.  | Position                      |
|--------------------------|-------------------------------|
| HEADPHONES MIX control   | Center                        |
| HEADPHONES LEVEL control | Turned fully counterclockwise |

- 1 Press the headphones [CUE] button for the channel 1.
- 2 Turn the [HEADPHONES LEVEL] control.

Adjust the sound level output from the headphones to an appropriate level.

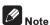

This unit and the Serato DJ software include a variety of functions enabling individualistic DJ performances. For details on the respective functions, see the operating instructions and the Serato DJ software manual.

- This unit's operating instructions can be downloaded from the Pioneer DJ support site. For details, see Downloading the latest version of these operating instructions (p. 32).
- The Serato DJ software manual can be downloaded from Serato.com.
   For details, see Downloading the Serato DJ software manual (p. 32).

## **Quitting the system**

1 Quit Serato DJ.

When the software is closed, a message for confirming that you want to close it appears on the computer's screen. Click [Yes] to close.

- 2 Switch the [ON/OFF] switch on this unit's rear panel to the [OFF] side to turn this unit's power off.
- 3 Disconnect the USB cable from your computer.

# **Applied Operation**

The descriptions from this point on are for functions not described in the Serato DJ software manual that are specifically for when this unit and Serato DJ are used in combination.

## Using the performance pads

There are two modes for the DDJ-SR's performance pads.

#### Pad mode

The performance pads are used to control the hot cue, loop roll, slicer and sampler functions.

These functions are switched using the respective pad mode buttons (the [HOT CUE] mode button, [ROLL] mode button, [SLICER] mode button and [SAMPLER] mode button).

#### Pad Plus mode

This controls the Hot Cue Roll, Trans Pad, Combo FX and Sampler Roll functions.

 For instructions on operating in the Pad Plus mode, see Using the Pad Plus mode (p.23).

## **Using hot cues**

With this function, playback can be started instantaneously from the position at which a hot cue is set.

• Up to eight hot cue points can be set and saved per track.

#### 1 Press the [HOT CUE] mode button.

The [HOT CUE] mode button lights and the hot cue mode is set.

# 2 In the play or pause mode, press a performance pad to set the hot cue point.

The hot cue points are assigned to the respective performance pads as shown below.

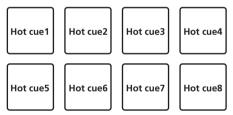

# 3 Press the performance pad at which the hot cue point was set.

Playback starts from the hot cue point.

 Set hot cue points can be cleared by pressing a performance pad while pressing the [SHIFT] button.

## **Using the Loop Roll function**

When a performance pad is pressed, a loop with the number of beats assigned to the pad is set, and loop playback continues even when you release your finger from the pad.

During loop roll playback, normal playback with the original rhythm continues in the background. When loop roll playback is canceled, playback resumes from the position reached in the background at the point loop roll playback was canceled.

#### 1 Press the [ROLL] mode button.

The [ROLL] mode button lights and the mode switches to the roll mode.

#### 2 Press the [PARAMETER ■] or [PARAMETER ▶] button.

The loop roll beats assigned to the performance pads switch each time one of the buttons is pressed.

The following four settings can be made:

- (1) 4 beats from 1/32
- (2) 8 beats from 1/16
- 3) 16 beats from 1/8
- (4) 32 beats from 1/4

For example, when set to "8 beats from 1/16", the pad's setting is as shown below.

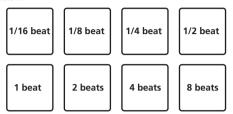

The range of beats set for the loop roll is displayed on the computer's screen.

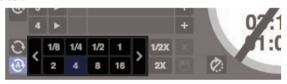

#### 3 Press and hold one of the performance pads.

A loop roll with the number of beats assigned to the pad that was pressed is played. Playback continues in the background during loop roll playback.

 The number of beats of the currently playing loop roll can be changed by pressing the [1/2X (IN)] or [2X (OUT)] button during loop roll playback.

#### 4 Release the performance pad.

Loop roll playback is canceled, and playback resumes from the position reached in the background.

## **Using the Slicer function**

The specified range is divided into eight equal sections, and these eight sliced sections are assigned to the respective performance pads. While one of the performance pads is pressed, the sound for the section assigned to that pad is played in a loop.

During loop playback of the pad's sound, normal playback with the original rhythm continues in the background. When the pad is released and loop playback ends, playback resumes from the position reached at that point.

 The slicer function cannot be used with tracks for which no beatgrid is set. For details on setting beatgrids, see the Serato DJ software manual

#### 1 Press the [SLICER] mode button.

The [SLICER] mode button lights and the mode switches to slicer mode 1.

## 2 Press the [SLICER] mode button to select the slicer mode.

The mode switches between slicer mode 1 and slicer mode 2 each time the button is pressed.

⇒ About slicer mode 1 and slicer mode 2 (p.19)

#### 3 Press the [PARAMETER ◄] or [PARAMETER ▶] button while pressing the [SHIFT] button.

Set the domain for the slicer function. The value set for the domain switches each time one of the buttons is pressed while pressing the [SHIFT] button.

The domain can be set to one of six settings: 2 beats, 4 beats, 8 beats, 16 beats, 32 beats or 64 beats.

The eight equal sections into which the range specified with the domain setting have been sliced are assigned to the respective performance pads as shown below.

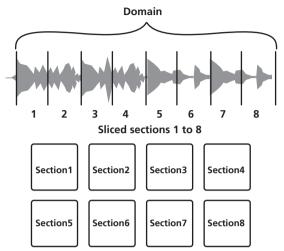

#### 4 Press the [PARAMETER ■] or [PARAMETER ▶] button.

Set the quantization for the slicer function. The value set for the quantization switches each time one of the buttons is pressed.

The quantization can be set in four ways: 1/8, 1/4, 1/2 and 1.

The length of the loop which is played while the pad is being pressed can be changed with the "QUANTIZATION" setting. For example, when "QUANTIZATION" is set to "1", the entire section assigned to the pad is played in a loop, and when "QUANTIZATION" is set to "1/2", only the first half of the section assigned to the pad is played in a loop.

#### 5 Press and hold one of the performance pads.

When the pad is pressed and held, the sound is played in a loop.

· The length of loop playback differs depending on the quantization

When the pad is released, the track returns to the position that is playing in the background.

#### About slicer mode 1 and slicer mode 2

#### Slicer mode 1

When the playback position advances to the end of the range that has been sliced into eight equal sections, the range shown on the display switches to the next eight sliced sections, and these sliced sections are assigned to the respective pads, replacing the previously assigned sections.

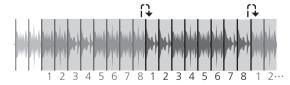

#### Slicer mode 2

When the playback position advances to the end of the range that was sliced into eight equal parts, the playback position returns to the beginning of the range that was sliced into eight equal parts.

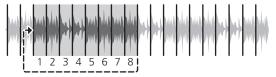

### Using the sampler function

Tracks loaded in the sampler slots of the sampler (SP-6) can be played with the performance pads.

- 1 Press the [PANEL SELECT] button to open the [SP-6] panel on the computer's screen.
- 2 Press the [SAMPLER] mode button.

The [SAMPLER] mode button lights and the mode switches to the samnler mode

#### 3 Press the [PARAMETER ■] or [PARAMETER ▶] button.

Switch the sampler (SP-6) bank. The sampler has four banks, A, B, C and D. and each bank has six slots.

#### 4 Operating the mouse on the computer's screen, drag and drop tracks to load them into the [SP-6] panel's slots.

The sampler settings and loaded tracks are saved.

#### 5 Press a performance pad.

The sound for the slot assigned to the pad that was pressed is played.

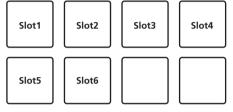

When a performance pad is pressed while pressing the [SHIFT] button, the sound of the slot that is currently playing stops.

## Using the slip mode

When the slip mode is turned on, normal playback with the original rhythm continues in the background during scratching, looping and hot cue playback. When scratching, looping or hot cue playback is canceled, normal playback resumes from the position reached up to the point at which the operation was canceled.

Various performances can be achieved without breaking the rhythm.

The [SLIP] button lights when the slip mode is set and flashes while the sound is being played in the background.

#### Slip scratching

- 1 Press the [VINYL] button.
- 2 Press the [SLIP] button.

The mode switches to the slip mode.

#### 3 During playback, operate the top of the jog dial to scratch.

Normal playback continues in the background even while scratching.

#### 4 Release your hand from the top of the jog dial.

Playback starts from the position reached in the background.

To cancel the slip mode, press the [SLIP] button again.

#### Slip hot cue

Hot cue rolling is also possible during the slip operation.

**⊃** Using the hot cue roll function (p.23)

#### 1 Press the [HOT CUE] mode button.

Set the hot cue mode.

#### 2 Set the hot cue.

Press a performance pad to set the hot cue.

#### 3 Press the [SLIP] button.

The mode switches to the slip mode.

### 4 During playback, press and hold a performance pad.

Playback starts from the position at which the hot cue was set. Playback continues as long as the performance pad is pressed.

Normal playback continues in the background while the hot cue is playing.

#### 5 Release your finger from the performance pad.

Playback starts from the position reached in the background.

• To cancel the slip mode, press the [SLIP] button again.

### Slip braking

# 1 Adjust the [BRAKING] — [STOP TIME] setting in the [SETUP] menu's [DJ Preference] tab.

The [BRAKING] setting adjusts the speed at which the track stops from the play mode.

When using slip braking, adjust the [BRAKING] control on the computer's screen to about the 9 o'clock position and set so that the sound stops slowly.

#### 2 Press the [SLIP] button.

The mode switches to the slip mode.

#### 3 During playback, press the [PLAY/PAUSE ▶/II] button.

Playback slowly stops while the button is being pressed. Normal playback continues in the background while playback is slowly stopping.

#### 4 Press the [PLAY/PAUSE ▶/II] button again.

Playback starts from the position reached in the background.

• To cancel the slip mode, press the [SLIP] button again.

## **Auto slip looping**

#### 1 Press the [SLIP] button.

The mode switches to the slip mode.

#### 2 Press the [1/2X (IN)] or [2X (OUT)] button.

Select the auto loop beat.

#### 3 Press the [AUTO LOOP] button.

A loop with the specified number of beats is set and loop playback starts. Normal playback continues in the background during loop playback.

#### 4 Press the [AUTO LOOP] button again.

Looping is canceled and playback starts from the position reached in the background.

• To cancel the slip mode, press the [SLIP] button again.

## **Using effects**

Serato DJ is equipped with two effect units: FX1 and FX2. Their effects can be applied to the master output or to the selected deck. The following describes how to operate this unit to assign effect unit 1 (FX1).

#### Serato DJ effects unit screen display

Multi FX mode: Up to three effects can be selected per effect unit, and each effect has one adjustable parameter.

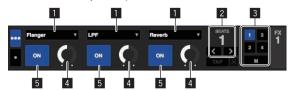

Single FX mode: One effect can be selected per effect unit and there are multiple adjustable parameters.

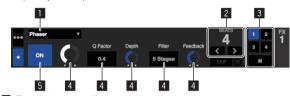

- 1 This displays the effect type.
- 2 This displays the effect time.
- This displays the number of the deck to which the effect unit is assigned.
- 4 This displays the effect parameter status.
- 5 This displays whether the effect is on or off.

## Operating in the multi FX mode

# 1 Press the [TAP (FX MODE)] button while pressing the [SHIFT] button to switch Serato DJ's DJ-FX mode to the multi FX mode.

The mode switches between the multi FX mode and single FX mode each time the buttons are operated.

2 Press the [FX ASSIGN] button on the left side to select the deck to which the effect is to be assigned.

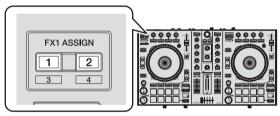

Press the [FX ASSIGN] 1 button to assign the effect to deck 1, the [FX ASSIGN] 2 button to assign the effect to deck 2.

The number of the deck to which the effect is assigned is highlighted on the Serato DJ screen.

- Press the [FX ASSIGN] 1 button while pressing the [SHIFT] button to assign the effect to deck 3, press the [FX ASSIGN] 2 button while pressing the [SHIFT] button to assign the effect to deck 4.
- To apply the effect to the master output, click [M] on the computer.

# 3 Press the effect parameter 1 button while pressing the [SHIFT] button to select the first effect type.

To select the second effect type, press the effect parameter 2 button while pressing the [**SHIFT**] button.

To select the third effect type, press the effect parameter 3 button while pressing the [SHIFT] button.

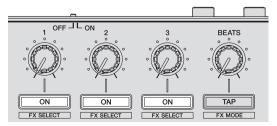

The currently selected effect type is displayed on the Serato DJ screen.

# 4 Press the effect parameter 1 button to turn the first effect on.

Press the effect parameter 2 button to turn the second effect on. Press the effect parameter 3 button to turn the third effect on.

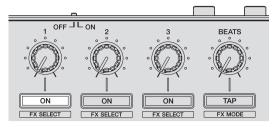

The  $[\mathbf{ON}]$  key for the corresponding effect is highlighted on the Serato DJ screen.

# 5 Operate the effect parameter 1 control to adjust the parameter of the first effect.

Operate the effect parameter 2 control to adjust the parameter of the second effect.

Operate the effect parameter 3 control to adjust the parameter of the third effect.

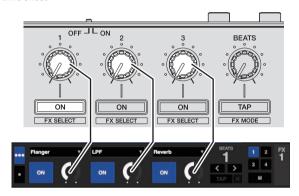

#### 6 Turn the [FX BEATS] control to adjust the effect time.

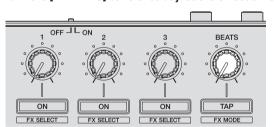

 It is also possible to set the BPM value to be used as the basis for the effect time from the interval at which the [TAP (FX MODE)] button is tapped.

For details, see Switching the effect's tempo mode on page 22.

## Operating in the single FX mode

# 1 Press the [TAP (FX MODE)] button while pressing the [SHIFT] button to switch Serato DJ's DJ-FX mode to the single FX mode.

The mode switches between the multi FX mode and single FX mode each time the buttons are operated.

# 2 Press the [FX ASSIGN] button on the left side to select the deck to which the effect is to be assigned.

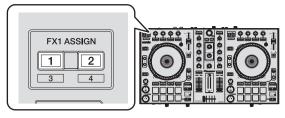

Press the  $[{\bf FX~ASSIGN}]$  1 button to assign the effect to deck 1, the  $[{\bf FX~ASSIGN}]$  2 button to assign the effect to deck 2.

The number of the deck to which the effect is assigned is highlighted on the Serato DJ screen.

- Press the [FX ASSIGN] 1 button while pressing the [SHIFT] button to assign the effect to deck 3, press the [FX ASSIGN] 2 button while pressing the [SHIFT] button to assign the effect to deck 4.
- To apply the effect to the master output, click [M] on the computer.

# 3 Press one of the effect parameter buttons while pressing the [SHIFT] button to select the effect type.

The selected effect is displayed on the Serato DJ screen.

4 Press the effect parameter 1 button to turn the effect on.

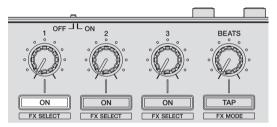

The effect switches between on and off each time the button is pressed.

• The effect's [ON] key is highlighted on the Serato DJ screen.

# 5 Operate the effect parameter 2 button or the effect parameter 3 button to switch the effect's parameter.

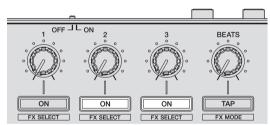

- Depending on the type of effect, the button may not light when it is operated.
- 6 Operate the effect parameter control(s) to adjust the effect's parameter(s).

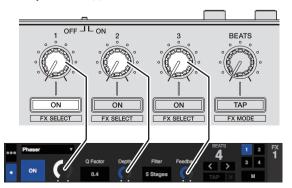

#### 7 Turn the [FX BEATS] control to adjust the effect time.

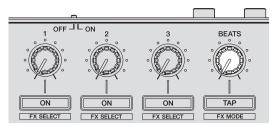

 It is also possible to set the BPM value to be used as the basis for the effect time from the interval at which the [TAP (FX MODE)] button is tapped.

For details, see Switching the effect's tempo mode on page 22.

#### Switching the effect's tempo mode

With Serato DJ effects, there are two ways to set the effect's tempo: with the "auto tempo mode" and the "manual tempo mode".

· By default, the auto tempo mode is set.

#### \* Auto tempo mode

The track's BPM value is used as the basis for the effect's tempo.

#### Manual tempo mode

The BPM value used as the effect's basis is calculated from the interval at which the [**TAP (FX MODE)**] button is tapped.

#### Switching to the manual tempo mode

# While in the auto tempo mode, press the [TAP (FX MODE)] button three times.

 When the [TAP (FX MODE)] button is pressed for over 1 second while in the manual-tempo mode, the mode switches to the auto tempo mode.

## Using the channel fader start function

With this function, a temporary cue point is set with the channel fader and playback starts from the temporary cue point when the channel fader is moved away from you.

- This function does not work when the channel fader start setting is disabled in utilities mode 1.
  - For instructions on changing the setting, see Launching utilities mode 1 (p.26).

#### 1 Set the cue.

Pause at the position from which you want to start playback, then press the **(CUE)** button for the corresponding deck.

 Cues can also be set by moving the channel fader from the back to the position nearest you while pressing the [SHIFT] button in the pause mode.

# 2 While pressing the [SHIFT] button, move the channel fader from the position nearest you towards the back.

Playback of the track starts from the set cue point.

- When the channel fader is moved back to the position nearest you
  while pressing the [SHIFT] button during playback, the track moves
  instantaneously back to the set cue point and the pause mode is set.
  (Back Cue)
- If no cue is set, playback starts from the beginning of the track.
- It is also possible to change the setting in the utilities mode 1 so that
  the sync mode is set simultaneously when playback is started with
  the channel fader start function.
- When the channel fader is moved from the back to the position nearest you while pressing the [SHIFT] button when standing by at a cue, track playback starts from the set cue.

## Mixing the sound of the microphone

When a wireless microphone or other device with a high output level is connected, the sound of the microphone may be distorted. If the output level can be switched or the gain can be adjusted, adjust the signal level input to this unit's microphone jack to the lowest level possible. For details, see the operating instructions of the connected device you are using.

- The standard input level/input impedance of this unit's microphone jack is –52 dBu/10 k $\Omega$ .
- 1 Connect the microphone to the [MIC] terminal.
- 2 Start up the system.
  - ⇒ Starting the system (p.14)

#### 3 Turn the [MIC LEVEL] control.

This adjusts the output audio level.

Pay attention that rotating to the extreme right position outputs a very loud sound.

## Mixing the sound of a DJ player, etc.

- 1 Connect a DJ player or other line level output device to the [AUX IN] terminals.
- 2 Start up the system.
  - ⇒ Starting the system (p.14)
- 3 Adjust the level using the [AUX IN LEVEL] control on this unit's rear panel.

# Outputting sound to a booth monitor

- 1 Connect powered speakers, etc., for booth monitoring to the [BOOTH OUT/MASTER OUT 2] terminals on this unit's rear panel.
- 2 Start up the system.
  - Starting the system (p.14)
- 3 Slide the [BOOTH/MASTER] selector switch on this unit's rear panel to the [BOOTH] side.
- 4 Operate the [BOOTH LEVEL] control to adjust the audio level output from the booth monitor.

## **Analyzing tracks**

When one of this unit's **[LOAD]** buttons is pressed and tracks are loaded onto the decks, the tracks are analyzed, but some time may be required until analysis is completed and the BPM and waveform are displayed. When the Serato DJ software is used as an offline player, tracks can be analyzed ahead of time. For tracks whose analysis has been completed, the BPM and waveform are displayed immediately when the tracks are loaded onto the decks.

For details on using the Serato DJ software as an offline player and instructions on analyzing tracks, see the Serato DJ software manual.

 Depending on the number of tracks, some time may be required for analysis.

# **Advanced Operation**

The descriptions from this point on are for functions not described in the Serato DJ software manual that are specifically for when this unit and Serato DJ are used in combination.

## **Using the Pad Plus mode**

#### Pad Plus mode

This controls the Hot Cue Roll, Trans Pad, Combo FX and Sampler Roll functions.

The respective functions are switched by pressing the pad mode buttons (the [HOT CUE], [ROLL], [SLICER] and [SAMPLER] mode buttons) after pressing the [PAD PLUS ON] button and turning the Pad Plus mode on.

 When the [PAD PLUS ON] button is pressed while any one of the hot cue, roll, slicer or sampler modes is on, the mode switches to the respective Pad Plus mode.

| Pad mode     |                   | Pad Plus mode     |
|--------------|-------------------|-------------------|
| Hot cue mode | $\leftrightarrow$ | Hot cue roll mode |
| Roll mode    | $\leftrightarrow$ | Trans Pad mode    |
| Slicer mode  | $\leftrightarrow$ | Combo FX mode     |
| Sampler mode | $\leftrightarrow$ | Sampler roll mode |

- By default, this is set to the auto tempo mode operating with the BPM set for the track. (If no BPM is set for the track, either reanalyze the track to set the BPM or set the BPM in the manual tempo mode.)
   Switching the Pad Plus mode's tempo mode (p.25)
- When the momentary mode is on, the mode does not switch to the Pad Plus mode (The Pad Plus mode's functions can only be used when the [PAD PLUS ON] button is pressed).

## Using the hot cue roll function

This function plays hot cues repeatedly, according to the beat timing of the BPM of the track that is loaded in the deck.

- The default value is 1/4 beat. This default value can be changed in the utilities made 2
- Setting the default value of the beat for the hot cue roll function (p.28)

#### 1 Press the [HOT CUE] mode button.

Set the hot cue mode.

#### 2 Press a performance pad and set the hot cue.

Using hot cues (p.18)

# 3 Press the [PAD PLUS ON] button to turn on the Pad Plus mode.

The unit switches to the hot cue roll mode and the "+" on the beat indicator lights.

# 4 Press the [PARAMETER ■] or [PARAMETER ▶] button to select the number of beats to be repeated.

The number of beats changes each time the [PARAMETER ◄] or [PARAMETER ►] button is pressed.

1/32 ↔ 1/16 ↔ 1/8 ↔ 1/4 ↔ 1/2 ↔ 1

 The currently set number of beats to be repeated is displayed on the beat indicator.

#### 5 During playback, press and hold a performance pad.

Playback starts from the position at which the hot cue is set. While the pad is held in, repeat playback continues from the position at which the hot cue was set for the beat length displayed on the beat indicator.

#### 6 Release your finger from the performance pad.

Normal playback resumes.

• To cancel the Pad Plus mode, press the [PAD PLUS ON] button.

#### **Using the Trans Pad mode**

This function cuts the sound according to the beat timing of the BPM of the track that is loaded in the deck.

# 1 Press the [PAD PLUS ON] button to turn on the Pad Plus mode.

#### 2 Press the [ROLL] mode button.

The unit switches to the Trans Pad mode and the "+" on the beat indicator lights.

The Trans Pad beats assigned to the performance pads are as shown below.

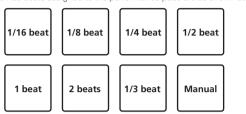

 For pad 8 ("Manual"), the sound is cut as long as the pad is pressed and held, regardless of the beat timing.

#### 3 During playback, press and hold a performance pad.

The sound is cut according to the beat timing while the pad is pressed and held.

- The beat is displayed on the beat indicator while the pad is being pressed and held. (When 1/3 beat is selected, however, it is not displayed.)
- The Trans Pad function will not work when the channel fader is lowered to the bottommost position. Use it with the channel fader raised some.

#### 4 Release your finger from the performance pad.

Normal playback resumes.

To cancel the Pad Plus mode, press the [PAD PLUS ON] button.

### **Using the Combo FX function**

This function turns on the effect and filter simultaneously at the preset effect level and in the preset filter operation mode while the pad is being pressed. The deck 1 side performance pads can be used to control effect unit 1, the deck 2 side performance pads to control effect unit 2.

- If you want to change the effect level and filter operation mode from the default values, do so in utilities mode 2.
- By default, the effect level parameters are set as shown below.

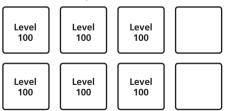

- Setting the default value of the Combo FX level (p.28)
- By default, the filter operation mode parameters are set as shown below.

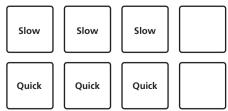

 Setting the default value of the Combo FX filter operation mode (p.28)

# 1 Press the rotary selector while pressing the [SHIFT] button to open the [DJ-FX] panel on the computer screen.

# 2 Press the [TAP (FX MODE)] button while pressing the [SHIFT] button to switch Serato DJ's DJ-FX mode to the multi FX mode.

- The Combo FX function is supported with Serato DJ's multi FX mode. It does not work properly in the single FX mode. Switch the effect mode to the multi FX mode when using the Combo FX function.
  - **⊃** Using effects (p.20)
- 3 Press the effect parameter button while pressing the [SHIFT] button to select the type of effect.
- 4 Set the [FILTER] control to the center position.
- 5 Press the [PAD PLUS ON] button to turn on the Pad Plus mode.
- 6 Press the [SLICER] mode button.

The unit switches to the Combo FX mode.

#### 7 During playback, press and hold a performance pad.

The effect is turned on at the preset effect level and with the preset filter parameter while the pad is being pressed.

The respective pads can be used to control the parameters shown below.

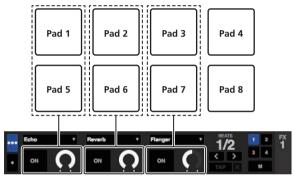

 Pads that are above and below one another cannot be operated simultaneously. (For example, if pad 5 is pressed while pressing pad 1, the effect turns on with the values set for pad 5.)

#### 8 During playback, press pad 4 or pad 8.

Each time pad 4 or pad 8 is pressed, the effect's beat switches according to the track's beat timing. Pad 4 makes the effect's beat longer, pad 8 makes it shorter.

 $1/16 \longleftrightarrow 1/8 \longleftrightarrow 1/4 \longleftrightarrow 1/2 \longleftrightarrow 1 \longleftrightarrow 2 \longleftrightarrow 4 \longleftrightarrow 8$ 

The current effect beat is displayed on the beat indicator.

- The effect's beat can be changed by pressing the [PARAMETER ◄] or [PARAMETER ►] button.
- If an effect parameter control, effect parameter button and the [FILTER] control are operated simultaneously when the Combo FX mode is operating, the unit may not operate properly.
- The previously set Combo FX effect beat value is held as long as the power is on.
- The effect beat values in the normal mode for operating the effects (with the Pad Plus mode off) may not match the effect beat values in the Combo FX mode (with the Pad Plus mode on).

#### 9 Release your finger from the performance pad.

The effect applied with the Combo FX function turns off.

- To cancel the Pad Plus mode, press the  $[\mbox{{\bf PAD PLUS ON}}]$  button.

#### **Using the Sampler Roll function**

This function plays sampled sounds repeatedly, according to the beat timing of the BPM of the track that is loaded in the deck.

- The default value is 1/4 beat. This default value can be changed in the utilities mode 2.
- Setting the default value of the beat for the sampler roll function (n.28)
- Select the trigger mode on the [SP-6] panel on the computer's screen when using the sampler roll function. It will not operate properly in other play modes.
- 1 Press the rotary selector while pressing the [SHIFT] button to open the [SP-6] panel on the computer screen.
- 2 Press the [SAMPLER] mode button.

The sampler mode is set.

#### 3 Load the track in a sampler slot.

Press a performance pad while pressing the [SHIFT] button to load the track in the sampler slot.

Operate the mouse on the computer's screen to drag and drop the track and load it in the sampler slot.

4 Operate the mouse to set the playing mode of the sampler slot on the computer's screen to the trigger mode.

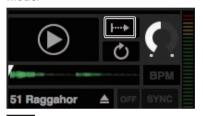

: Trigger mode

On/off mode

For details on the sampler slots' playing modes, see the Serato
 D.I software manual

# 5 Press the [PAD PLUS ON] button to turn on the Pad Plus mode.

The unit switches to the sampler roll mode.

# 6 Press the [PARAMETER ◆] or [PARAMETER ▶] button to select the number of beats to be repeated.

The number of beats changes each time the [PARAMETER  $\blacktriangleleft$ ] or [PARAMETER  $\triangleright$ ] button is pressed.

 $1/32 \longleftrightarrow 1/16 \longleftrightarrow 1/8 \longleftrightarrow 1/4 \longleftrightarrow 1/2 \longleftrightarrow 1$ 

 The currently set number of beats to be repeated is displayed on the beat indicator.

#### 7 During playback, press and hold a performance pad.

Playback of the sampler slot starts. Playback returns repeatedly to the start position and continues while the pad is pressed and held, according to the beat timing displayed on the beat indicator.

With the sampler roll function, multiple sampler slots can simultaneously be played repeatedly.

#### 8 Release your finger from the performance pad.

Sampler slot playback returns to normal.

- To cancel the Pad Plus mode, press the [PAD PLUS ON] button.
- When the performance pad is pressed while pressing the [SHIFT] button, the currently playing slot stops.

#### Using the hold function

When the hold function is used, the various functions of the Pad Plus mode remain enabled when you release your finger from the performance pad, without the unit returning to normal playback. When the performance pad is pressed again, the unit returns to normal

playback. The description here uses the hot cue roll function as an example.

1 Press the [HOT CUE] mode button.

Set the hot cue mode.

- 2 Press a performance pad and set the hot cue.
- 3 Press the [PAD PLUS ON] button to turn on the Pad Plus mode.

The unit switches to the hot cue roll mode and the "+" on the beat indicator lights.

- 4 Press the [PARAMETER ◄] or [PARAMETER ▶] button to select the number of beats to be repeated.
- 5 Press the [PAD PLUS TAP] button while pressing the [SHIFT] button.

The hold function's standby mode is set (the [PAD PLUS TAP] button flashes).

6 During playback, press a performance pad.

Repeat playback of the hot cue continues even when you release your finger from the performance pad.

7 Press the performance pad again.

Normal playback resumes.

To cancel the Pad Plus mode, press the [PAD PLUS ON] button.

## Using the Pad Plus mode functions temporarily (Momentary mode)

When the momentary mode is turned on, the pad mode operations are performed when the pads are operated; the Pad Plus mode can be operated only when the pads are operated while pressing the [PAD PLUS ON] button.

- By default, the momentary mode is disabled.
- When the momentary mode is turned on, the hold function is disabled.

The description here uses the hot cue roll function as an example.

- 1 Turn on the momentary mode in utilities mode 2.
  - **⇒** Setting the momentary mode (p.29)
- 2 Press the [HOT CUE] mode button.

Set the hot cue mode.

- 3 Press a performance pad and set the hot cue.
- 4 While pressing the [PAD PLUS ON] button, press the [PARAMETER ◄] or [PARAMETER ▶] button and select the number of beats to be repeated.
- 5 During playback, press and hold a performance pad while pressing the [PAD PLUS ON] button.

Playback starts from the position at which the hot cue is set. While the pad is held in, repeat playback continues from the position at which the hot cue was set for the beat length displayed on the beat indicator.

6 Release your finger from the [PAD PLUS ON] button and the performance pad.

Normal playback resumes.

### Switching the Pad Plus mode's tempo mode

In the Pad Plus mode, there are two modes for setting the tempo: the "auto tempo mode" and the "manual tempo mode".

By default, the auto tempo mode is set.

#### Auto tempo mode

The track's BPM value is used as the basis for the tempo.

#### Manual tempo mode

The BPM value used as the basis is calculated by the interval at which the [TAP (FX MODE)] button is tapped with your finger.

#### Switching to the manual tempo mode

#### While in the auto tempo mode, press the [PAD PLUS TAP] button three times.

- When the [PAD PLUS TAP] button is pressed for over 1 second while in the manual-tempo mode, the mode switches to the auto tempo mode.
- BPM values set in the manual tempo mode are not displayed.

## Using the sampler velocity mode

When the [SAMPLER] mode button is pressed for over one second, the sampler velocity mode turns on and off.

When the sampler velocity mode is on, the sample volume level changes according to the strength with which the performance pads are tapped. The volume level increases when the performance pads are tapped strongly, decreases when they are tapped weakly.

When the sampler velocity mode is off, the sound is triggered at the volume level set with the Serato DJ software, regardless of the strength with which the performance pads are tapped.

- The sampler velocity mode's on/off setting is reset each time the power is turned on; this unit starts up with the sampler velocity mode
- The velocity curve can be set in the utilities mode 1.

## **Utilities modes**

The following settings can be changed:

#### **Utilities mode 1**

- · Setting for using DJ software other than Serato DJ
- Channel fader start setting
- · Master output attenuator level setting
- Slip mode flashing setting
- Demo mode setting
- · Setting of the velocity curve in the sampler velocity mode
- Sampler velocity mode after-touch setting
- · MIDI settings in the sampler velocity mode

#### Utilities mode 2

- Setting of the default value of the beat for the hot cue roll function
- Setting of the default value of the Combo FX level
- Setting of the default value of the Combo FX filter operation mode
- · Setting of the default value of the Combo FX beat
- Setting of the default value of the beat for the sampler roll function
- Momentary mode setting
- · Pad Plus mode flashing operation setting

## Launching utilities mode 1

If the utilities mode is launched while the DJ application is running, the set status may not be displayed properly.

- 1 Quit the DJ application on the computer.
- 2 Slide the [ON/OFF] switch on this unit's rear panel to the [OFF] side to turn this unit's power off.

Turn off the power of this unit.

- 3 While simultaneously pressing the left deck's [SHIFT] and [PLAY/PAUSE ►/II] buttons, slide the [ON/OFF] switch on this unit's rear panel to the [ON] side.

  Utilities mode 1 is launched.
- 4 After setting utilities mode 1, operate the controller for the items whose settings you want to change.

See the explanations below for the settings that can be changed.

5 Slide the [ON/OFF] switch on this unit's rear panel to the [OFF] side to save the settings.

To save the settings, slide the [**ON/OFF**] switch on this unit's rear panel to the [**OFF**] side to quit utilities mode 1.

## **Changing the settings**

## **Using DJ software other than Serato DJ**

To use this unit as a controller for operating DJ software other than Serato DJ, change this setting.

• By default, the unit is set to use Serato DJ.

# Launch utilities mode 1, then press the left deck's [KEY LOCK] button.

- [KEY LOCK] button off: Setting to use Serato DJ
- [KEY LOCK] button lit: Setting to use DJ software other than Serato DJ

#### Changing the channel fader start setting

The channel fader start function's setting can be changed.

 By default, the channel fader start mode functions without the sync mode set.

# Launch utilities mode 1, then press one of the left deck's effect parameter buttons.

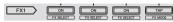

- Effect parameter 1 button lit: Channel fader start with the sync mode set (The sync function is activated simultaneously when channel fader starting starts.)
- Effect parameter 2 button lit: Channel fader start without the sync mode set (The sync function is not activated when channel fader starting starts.)
- Effect parameter 3 button lit: Channel fader start function disabled

# Setting the master output's attenuation level

The default is 0 dB.

# Launch utilities mode 1, then press one of the left deck's [HOT CUE], [ROLL] or [SLICER] mode buttons.

- [HOT CUE] mode button lit: 0 dB (no attenuation)
- [ROLL] mode button lit: -3 dB
- [SLICER] mode button lit: -6 dB

## Disabling the slip mode flashing setting

When the slip mode is on, the buttons that can be operated in the slip mode (jog dial indicator, [AUTO LOOP] button, [PLAY/PAUSE ►/II] button, etc.) flash. This setting can be used to disable the flashing of these buttons.

• By default, slip mode flashing is enabled.

# Launch utilities mode 1, then press the left deck's [SLIP] button.

- [SLIP] button lit: Slip mode flashing enabled
- [SLIP] button off: Slip mode flashing disabled

## Disabling the demo mode

On this unit, the demo mode is set if no operation is performed for 10 minutes under normal usage conditions. This demo mode can be turned off.

- By default, the demo mode is on.
- When any control or button on this unit is operated while in the demo mode, the demo mode is canceled.

## Launch utilities mode 1, then press the [TAP (FX MODE)] button.

- [TAP (FX MODE)] button lit: Demo mode enabled
- [TAP (FX MODE)] button off: Demo mode disabled

# Changing the sampler velocity mode's velocity curve setting

Use the procedure below to set the sampler velocity mode's velocity curve. You can choose one of four types of velocity curves.

· By default, curve 1 is set.

# Launch utilities mode 1, then press one of the [1/2X (IN)], [2X (OUT)], [PARAMETER ◄] or [PARAMETER ▶] buttons.

The currently set value is indicated by the lighting status of the [1/2X (IN)], [2X (OUT)], [PARAMETER ◄] and [PARAMETER ►] buttons. Curve 1

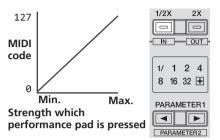

#### Curve 2

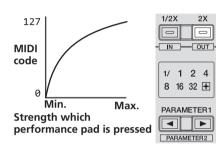

#### Curve 3

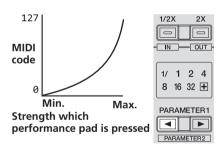

#### Curve 4

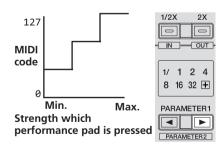

### Enabling the sampler velocity mode's after touch setting

When the sampler velocity mode is turned on for this unit's performance pads, the after touch setting can be turned on and off.

After touch setting disabled: The sampler volume changes according to the strength with which the performance pad is initially pressed, but does not keep changing while the pad is held after it is initially pressed. After touch setting enabled: The sampler volume changes according to the strength with which the performance pad is initially pressed and the strength with which the pad is held after it is initially pressed.

By default, the after touch setting is disabled.

# Launch utilities mode 1, then press the left deck's [SAMPLER] mode button.

- [SAMPLER] mode button lit: After touch setting enabled
- [SAMPLER] mode button off: After touch setting disabled

# Adjusting the jog dial's MIDI message sending interval

This unit is equipped with a mode for adjusting the jog dial's MIDI message sending interval.

Depending on your computer's operating system and specifications, the jog dial may not operate properly if the sending interval of MIDI message for JOG dial is too short. In this case, follow the procedure below to adjust the MIDI message sending interval.

- From a short MIDI sending interval, increase the interval to a length at which no problems occur.
- · The default is 3 ms.

## Launch utilities mode 1, then press the left deck's [SHIFT] button.

The MIDI message sending interval setting changes each time the button is pressed. The currently set value is indicated by how the master level indicator is lit.

| 3 ms | 4 ms  | 5 ms  | 6 ms  | 7 ms  | 8 ms |
|------|-------|-------|-------|-------|------|
| 9 ms | 10 ms | 11 ms | 12 ms | 13 ms |      |

## Launching utilities mode 2

If the utilities mode is launched while the DJ application is running, the set status may not be displayed properly.

- 1 Quit the DJ application on the computer.
- 2 Slide the [ON/OFF] switch on this unit's rear panel to the [OFF] side to turn this unit's power off.

Turn off the power of this unit.

- 3 While simultaneously pressing the right deck's [SHIFT] and [PLAY/PAUSE ►/II] buttons, slide the [ON/OFF] switch on this unit's rear panel to the [ON] side.
- Utilities mode 2 is launched.
- 4 After setting utilities mode 2, operate the controller for the items whose settings you want to change.

See the explanations below for the settings that can be changed.

5 Slide the [ON/OFF] switch on this unit's rear panel to the [OFF] side to save the settings.

To save the settings, slide the [ON/OFF] switch on this unit's rear panel to the [OFF] side to quit utilities mode 2.

## Changing the settings

# Setting the default value of the beat for the hot cue roll function

To use the hot cue roll function, set the default number of beats to be repeated.

• By default, this is set to 1/4.

# 1 Launch utilities mode 2, then press the left deck's [HOT CUE] mode button.

The currently set number of beats is displayed on the beat indicator.

# 2 Press the left deck's [PARAMETER ◀] or [PARAMETER ▶] button.

The setting value changes each time the [PARAMETER ◀] or [PARAMETER ▶] button is pressed.

 $1/32 \leftrightarrow 1/16 \leftrightarrow 1/8 \leftrightarrow 1/4 \leftrightarrow 1/2 \leftrightarrow 1$ 

# Setting the default value of the Combo FX level

Set the default value of the effect parameter (level/depth) for the Combo FX function.

· By default, the effect level parameters are set as shown below.

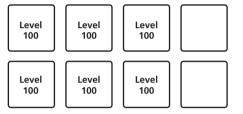

- Different setting values can be set for the respective pads, but the left and right performance pads are set to the same values.
- · These settings cannot be used for pads 4 and 8.

# 1 Launch utilities mode 2, then press the right deck's [HOT CUE] mode button.

#### 2 Press the performance pad you want to set.

The pad that was pressed lights and the currently set level is indicated on the level indicator.

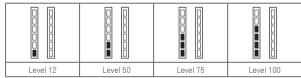

# 3 Press the right deck's [PARAMETER ◀] or [PARAMETER ▶] button.

The setting value changes each time the  $[PARAMETER \blacktriangleleft]$  or

[PARAMETER►] button is pressed. Level 12 ← Level 50 ← Level 75 ← Level 100

### Setting the default value of the Combo FX filter operation mode

Set the default value of the effect parameter (filter operation mode) for the Combo FX function.

 By default, the filter operation mode parameters are set as shown below.

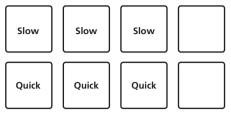

- Different setting values can be set for the respective pads, but the left and right performance pads are set to the same values.
- These settings cannot be used for pads 4 and 8.

# 1 Launch utilities mode 2, then press the right deck's IROLL1 mode button.

#### 2 Press the performance pad you want to set.

The pad that was pressed lights and the currently set value is indicated on the level indicator.

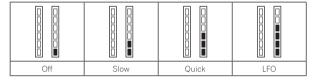

# 3 Press the right deck's [PARAMETER ◀] or [PARAMETER ▶] button.

The setting value changes each time the [PARAMETER ◀] or [PARAMETER ▶] button is pressed.

 $Off \longleftrightarrow Slow \longleftrightarrow Quick \longleftrightarrow LFO$ 

- · Off: The filter effect is disabled.
- Slow: The high pass filter (HPF) effect gradually gets stronger while the pad is being pressed.
- Quick: The high pass filter (HPF) effect is applied quickly the moment the pad is pressed.
- LFO: The high pass filter (HPF) and low pass filter (LPF) effects are applied alternately while the pad is being pressed.

# Setting the default value of the beat for the sampler roll function

To use the sampler roll function, set the default number of beats to be repeated.

• By default, this is set to 1/4.

# 1 Launch utilities mode 2, then press the left deck's [SAMPLER] mode button.

The currently set number of beats is displayed on the beat indicator.

# 2 Press the left deck's [PARAMETER ◄] or [PARAMETER ▶] button.

The setting value changes each time the [PARAMETER ◄] or [PARAMETER ▶] button is pressed.

 $1/32 \leftrightarrow 1/16 \leftrightarrow 1/8 \leftrightarrow 1/4 \leftrightarrow 1/2 \leftrightarrow 1$ 

## Setting the momentary mode

When the momentary mode is turned on, the normal performance functions (hot cues, etc.) and the Pad Plus mode functions can be used, combining them simultaneously.

· By default, the momentary mode is disabled.

#### Launch utilities mode 2, then press the left deck's [PAD PLUS ON1 button.

[PAD PLUS ON] button lit: Momentary mode enabled [PAD PLUS ON] button off: Momentary mode disabled

## Setting the Pad Plus mode flashing operation

The buttons used can be set to flash when using the Pad Plus mode functions.

- By default, Pad Plus mode flashing is enabled.
- The Pad Plus mode flashing setting is only enabled when the momentary mode is disabled.

#### Launch utilities mode 2, then press the left deck's [PAD PLUS TAP] button.

[PAD PLUS TAP] button lit: Pad Plus mode flashing enabled [PAD PLUS TAP] button off: Pad Plus mode flashing disabled

## Adjusting the sensitivity of the jog dial's touch sensor

This unit is equipped with a mode for adjusting the sensitivity of the jog dial's touch sensor.

- The value set in the jog dial sensitivity adjustment mode is retained even when this unit's power is turned off.
- The sensitivity of the left and right jog dials can be adjusted separately.

The example below describes the procedure for adjusting the sensitivity of the left jog dial.

#### 1 Press the [DECK 1] or [DECK 3] button while pressing the [SHIFT] button.

The sensitivity adjustment mode is set, and the current sensitivity is displayed on the level indicator.

When in the sensitivity adjustment mode, perform the next operation within 3 seconds. (If more than 3 seconds pass after a button was pressed, the set value is stored and the indicator returns to the normal display.)

#### 2 Press the [DECK 1] or [DECK 3] button while pressing the [SHIFT] button.

The sensitivity increases each time the [DECK 1] button is pressed and decreases each time the [DECK 3] button is pressed.

When the jog dial's sensitivity is adjusted, the set sensitivity is displayed on the level indicator.

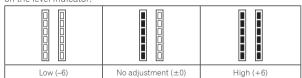

The jog dial's sensitivity can be adjusted in 13 steps.

- The default setting is "No adjustment".
- To adjust the sensitivity of the jog dial on the right side, press the [DECK 2] or [DECK 4] button while pressing the [SHIFT] button.

#### 3 Once the setting is completed, wait as such for 3 seconds.

When 3 seconds have passed after a button was pressed, the set value is stored and the indicator returns to the normal display.

# **Additional information**

## **Troubleshooting**

- Incorrect operation is often mistaken for trouble or malfunction. If you think that there is something wrong with this component, check the points below and the [FAQ] for the [DDJ-SR] on the Pioneer DJ support site.
  - Sometimes the problem may lie in another component. Inspect the other components and electrical appliances being used. If the problem cannot be rectified, ask your nearest Pioneer authorized service center or your dealer to carry out repair work.
- This unit may not operate properly due to static electricity or other external influences. In this case, proper operation may be restored by turning the
  power off, waiting 1 minute, then turning the power back on.

| Problem                                                 | Check                                                                                                    | Remedy                                                                                                    |
|---------------------------------------------------------|----------------------------------------------------------------------------------------------------|----------------------------------------------------------------------------------------------------|
| The power is not turned on.                             | Is the [ <b>ON/OFF</b> ] switch for power supply set to [ <b>ON</b> ]?                                     | Set the [ON/OFF] switch for power supply to [ON].                                                                                                    |
|                                                         | Is the included USB cable properly connected?                                                              | Connect the included USB cable properly.                                                                                                    |
|                                                         | Is the supply of power from the connected com-                                                             | Connect to a USB port providing sufficient power.                                                                                                    |
|                                                         | puter's USB port insufficient?                                                                             | If devices not being used for the DJ performance are connected to other USB ports, also disconnect them to provide sufficient power.                                                                                                    |
|                                                         |                                                                                                    | Try running the connected computer with the power supplied from an AC power source rather running it on the battery.                                                                                                    |
| This unit is not recognized.                            | Is the included USB cable properly connected?                                                              | Connect the included USB cable properly.                                                                                                    |
|                                                         | Are you using a USB hub?                                                                                   | USB hubs cannot be used. Connect the computer and this unit directly using the included USB cable.                                                                                                    |
|                                                         | Is the driver software properly set? (Windows)                                                             | Set the driver software properly. (With Mac OS X, no driver software is necessary.) (page 4) $$                                                                                                    |
|                                                         | Are you using the latest version of the Serato DJ software?                                                | Update the software to the latest version.                                                                                                    |
|                                                         | Is "Setting for using DJ software other than Serato DJ" set in utilities mode 1?                           | Set "Setting for using Serato DJ" in utilities mode 1.                                                                                                    |
| Fracks are not displayed in the library.                | Have music files been imported?                                                                            | Import the music files properly.<br>For details on importing music files, see the Serato DJ software manual.                                                                                                    |
|                                                         | Is a crate or subcrate that does not contain any tracks selected?                                          | Either select a crate or subcrate that contains any tracks or add tracks to the crate or subcrate. $ \\$                                                                                                    |
| Tunes tracks are not displayed in the library.          | Is [Show iTunes Library] at the [Library + Display] tab in the [SETUP] menu checked?                       | Check [ <b>Show iTunes Library</b> ]. For details on importing music files, see the Serato DJ software manual.                                                                                                    |
|                                                         | Is a crate or subcrate that does not contain any tracks selected?                                          | Either select a crate or subcrate that contains any tracks or add tracks to the crate or subcrate.                                                                                                    |
| No sound or small sound.                                | Are the [TRIM] control, channel faders, crossfader and [MASTER LEVEL] control set to the proper positions? | Set the [TRIM] control, channel faders, crossfader and [MASTER LEVEL] control to the proper positions.                                                                                                    |
|                                                         | Are the connected powered speakers, etc., properly set?                                                    | Properly set the external input selection, volume, etc., on the powered speakers, etc.,                                                                                                    |
|                                                         | Are the connection cables properly connected?                                                              | Connect the connection cables properly.                                                                                                    |
|                                                         | Are the terminals and plugs dirty?                                                                         | Clean the terminals and plugs before making connections.                                                                                                    |
|                                                         | Is the driver software properly set? (Windows)                                                             | Set the driver software properly. (With Mac OS X, no driver software is necessary.) (page 4) $$                                                                                                    |
| Distorted sound.                                        | Is the [MASTER LEVEL] control set to the proper position?                                                  | Adjust the [MASTER LEVEL] control so that the master level indicator's orange indicator lights at the peak level.                                                                                                    |
|                                                         | Is the audio level being input to the [AUX IN] and [MIC] terminals set to a suitable level?                | Set the audio level input to the terminals to a suitable level for the connected devices.                                                                                                    |
|                                                         | Is the [TRIM] control set to the proper position?                                                          | Adjust the [TRIM] control so that the channel level indicator's orange indicator lights at the peak level.                                                                                                    |
|                                                         | Is a device with a high output level (such as a wire-<br>less microphone) connected?                       | When a wireless microphone or other device with a high output level is connected, the sound of the microphone may be distorted. If the output level can be switched or the gain can be adjusted, adjust the signal level input to this unit's microphone jack to the lowest level possible. For details, see the operating instructions of the connected device you are using The standard input level/input impedance of this unit's microphone jack is $-52~\mathrm{dBu/10~k}\Omega$ . |
| Sound being played is interrupted                       | Is the driver software's latency value suitable?                                                           | Set the driver software's latency to a suitable value.                                                                                                    |
| when using DJ software.                                 |                                                                                                    | Set the DJ software's latency to a suitable value.                                                                                                    |
| volume of device connected to [AUX N] terminals is low. | Is the [AUX IN] terminals' [VOL] control set to the proper position?                                       | Set the audio level to a suitable level for the connected device. (page 22)                                                                                                    |
| Sound is interrupted when the ASIO driver is set.       | Has the ASIO driver been set with Serato DJ running?                                                       | Set the ASIO driver before launching Serato DJ. (page 6)                                                                                                    |
| The indicator flashes and operation s strange.          | _                                                                                                    | It is sometimes possible to restore normal operation by disconnecting the included USB cable, waiting at least 1 minute, then reconnecting the USB cab If the same problem persists, disconnect the USB cable then request repairs.                                                                                                    |

| Problem                                                                                                    | Check                                                                         | Remedy                                                                                                    |  |  |
|----------------------------------------------------------------------------------------------------|-------------------------------------------------------------------------------|----------------------------------------------------------------------------------------------------|--|--|
| Serato DJ operation is unstable.                                                                                                    | Are you using the latest version of the software?                             | Free updates of Serato DJ can be downloaded from the website. Use the most recent version. (page 4)                                                                                                    |  |  |
|                                                                                                    | Are you using softwares other than Serato DJ at the same time?                | Quit other applications to decrease the load on the computer.  If operation continues to be unstable, try disabling the wireless network or other wireless connections, antivirus software, the screen saver, the low power mode, etc.(page 4)                                                                                                    |  |  |
|                                                                                                    | Is another USB device connected to the computer?                              | Disconnect other USB devices from the computer.  When another USB audio device is connected to the computer at the same time, it may not operate or be recognized normally.                                                                                                    |  |  |
|                                                                                                    | Are you using a USB hub?                                                      | USB hubs cannot be used. Connect the computer and this unit directly using the included USB cable.                                                                                                    |  |  |
|                                                                                                    | There is a problem with the USB port to which this unit is connected.         | If your computer has multiple USB ports, try connecting this unit to a different USB port.                                                                                                    |  |  |
|                                                                                                    | Is this unit connected to a notebook computer running on its battery?         | Supply power to the notebook computer from an AC power supply. (Depending on the notebook computer's settings, the low power mode may be set when the computer is running on its battery, automatically reducing the performance of the computer itself.) (page 4)                                                                                                    |  |  |
|                                                                                                    | The USB buffer size is too small.                                             | Raise the USB buffer size. (page 6)                                                                                                    |  |  |
| The channel fader start function does                                                                                                    | Is a cue set?                                                                 | Set a cue. (page 22)                                                                                                    |  |  |
| not work.                                                                                                    | Is the setting in the utilities mode 1 wrong?                                 | In utilities mode 1, set the channel fader start setting to "Channel fader start with the sync mode set" or "Channel fader start without the sync mode set".                                                                                                    |  |  |
| The BPM is not displayed.                                                                                                    | Has the track been analyzed?                                                  | Analyze the track.                                                                                                    |  |  |
| The sync and auto loop functions do not work.                                                                                                    | Is [Set Auto BPM] checked in the offline player settings?                     | Re-analyze the track with [ <b>Set Auto BPM</b> ] checked. For detailed instructions on analyzing tracks, see the Serato DJ software manual.                                                                                                    |  |  |
| The BPM is displayed but not the beatgrid. The slicer function does not work. The skip mode does not work.                                                               | Are [Set Auto BPM] and [Set Beatgrid] checked in the offline player settings? | Re-analyze the track with [ <b>Set Auto BPM</b> ] and [ <b>Set Beatgrid</b> ] checked. For detailed instructions on analyzing tracks, see the Serato DJ software manual.                                                                                                    |  |  |
|                                                                                                    |                                                                               | Set the beatgrid. For detailed instructions on setting the beatgrid, see the Serato DJ software manual.                                                                                                    |  |  |
|                                                                                                    | Is [Smart sync] at the [DJ Preference] tab in the [SETUP] menu selected?      | With Serato DJ, [SYNC PREFERENCE] is set to [Simple sync] by default, but this must be switched to [Smart sync] in order to perform beat grid operations.                                                                                                    |  |  |
| The BPM and beatgrid are not displayed properly.                                                                                                    | Is the BPM analysis range set appropriately in the offline player settings?   | Change the BPM analysis range then reanalyze the tracks. If the problem persists, set the beatgrid and BPM manually.                                                                                                    |  |  |
| The beatgrid is off beat.                                                                                                    |                                                                               | Adjust the beatgrid. For detailed instructions on adjusting the beatgrid, see the Serato DJ software manual.                                                                                                    |  |  |
|                                                                                                    |                                                                               | While the track is playing, tap the headphones [CUE] button in beat while pressing the [SHIFT] button (Tap function). The track's BPM and beat grid can be adjusted.  When the tap function is used, the deck section's display on the computer's screen switches to the [Beatgrid Editor] display. To switch the deck section's display back to how it was before, click [Edit Grid] on the computer's screen. (page 11)                                                                                                    |  |  |
| When pressing and holding a performance pad in the sampler velocity mode, the sampler volume does not change according to the strength with which the button is pressed. | Is after-touch disabled?                                                      | Enable after-touch in the utilities mode 1.                                                                                                    |  |  |
| The Combo FX function does not work.                                                                                                    | Is the Serato DJ effect mode set to the single FX mode?                       | Set the Serato DJ effect mode to the multi FX mode.                                                                                                    |  |  |
|                                                                                                    | Are the effect type and parameter set appropriately?                          | With the Combo FX function, there are differences in the effect achieved when an effect is applied depending on the combination of the effect type and filter operation mode parameter.  When using with the filter operation mode parameter set to "Quick", it is effective to select such effects as Delay, Echo, Reverb, Pan Delay and Version Echo. When using with the filter operation mode parameter set to "Slow" or "LFO", in addition to such effects as Delay, Echo, Reverb, Pan Delay and Version Echo, such effects as Phaser, Flanger and Distortion are also effective. Furthermore, the effect achieved with the Combo FX function also changes when the level/depth parameter is changed. When Version Echo is selected in particular, it is effective when used with the level/depth parameter set to "Level 50" or "Level 75". Note that when Version Echo is selected, the reverberations will continue indefinitely if used with the level/depth parameter set to "Level 100". (To turn the reverberations off, turn the effect parameter control counterclockwise.) When HPF, LPF or LFO Filter is selected, it is effective when used with the filter operation mode parameter set to "Off". |  |  |
| The Trans Pad function does not work.                                                                                                    | Is the channel fader lowered to the bottommost position?                      | The Trans Pad function will not work when the channel fader is lowered to the bottommost position. Use it with the channel fader raised some.                                                                                                    |  |  |
| Sampler roll function does not work.                                                                                                    | Is the sampler slot's play mode set to the trigger mode?                      | Select the trigger mode on the [SP-6] panel on the computer's screen when using the sampler roll function. It will not operate properly in other play modes. (page 24)                                                                                                    |  |  |

## **Acquiring the manual**

The operating instructions may be in a file in PDF format. Adobe<sup>®</sup> Reader<sup>®</sup> must be installed to read files in PDF format. If you do not have Adobe Reader, please install it from the download link on the CD-ROM's menu screen.

# Downloading the latest version of these operating instructions

1 Insert the CD-ROM into the computer's optical drive.

The CD-ROM menu is displayed.

If the CD-ROM's menu does not appear when the CD-ROM is inserted, perform the operations below.

- For Windows
   Open the optical drive from [Computer (or My Computer)] in the [Start] menu, then double-click the [CD\_menu.exe] icon.
- For Mac OS X
   In Finder, double-click the [CD\_menu.app] icon directly.
- 2 When the CD-ROM's menu is displayed, select [DDJ-SR: Download the Operating Instructions (PDF files)], then click [Start].
- 3 "An internet environment is required to access the site. Connected to the internet?" is displayed. Click [Yes].

The web browser is launched and the Pioneer DJ support site is displayed.

- 4 On the Pioneer DJ support site, click "Manuals" under "DDJ-SR".
- 5 Click on the required language on the download page.

Downloading of the operating instructions begins.

# Downloading the Serato DJ software manual

1 Insert the CD-ROM into the computer's optical drive.

The CD-ROM menu is displayed.

If the CD-ROM's menu does not appear when the CD-ROM is inserted, perform the operations below.

- For Windows
  - Open the optical drive from [Computer (or My Computer)] in the [Start] menu, then double-click the [CD\_menu.exe] icon.
- For Mac OS X
  - In Finder, double-click the [CD menu.app] icon directly.
- 2 When the CD-ROM's menu is displayed, select [Serato DJ: Download the Software Manual (PDF file)], then click [Start].
- 3 "An internet environment is required to access the site. Connected to the internet?" is displayed. Click [Yes].

The web browser is launched and the Pioneer DJ support site is displayed.

- To close the CD-ROM menu, click [Exit].
- 4 Click [Software Info] under [DDJ-SR] on the Pioneer DJ support site.

[Serato DJ Support Information] is displayed.

5 Click the link to the Serato DJ download page.

The Serato DJ download page is displayed.

6 Log in to your "Serato.com" user account.

Input the e-mail address and password you have registered to log in to "Serato.com".

7 From "More Downloads" on the right side of the download page, click "Serato DJ x.x Software Manual".

Downloading of the Serato DJ software manual starts.

# Using as a controller for other DJ software

This unit also outputs the operating data for the buttons and controls in MIDI format. If you connect a computer with a built-in MIDI-compatible DJ software via a USB cable, you can operate the DJ software on this unit. The sound of music files being played on the computer can also be output from the DDJ-SR.

When using this unit as a controller for operating DJ software other than Serato DJ, change the setting to use DJ software other than Serato DJ at the utilities mode 1. Also, make the audio and MIDI-related settings in the DJ software.

\_\_\_\_\_\_

· For details, see your DJ software's operating instructions.

#### **About MIDI messages**

For details on this unit's MIDI messages, see "List of MIDI Messages".

 "List of MIDI Messages" can be acquired from the following URL: http://pioneerdj.com/support/

#### About the driver software (Windows)

This driver software is an exclusive ASIO driver for outputting audio signals from the computer.

- There is no need to install the driver software when using Mac OS X.
- First read the Software end user license agreement on page 33 carefully.

#### Operating environment

| Supported operating systems                       |                |            |
|---------------------------------------------------|----------------|------------|
| Windows <sup>®</sup> 8/Windows <sup>®</sup> 8 Pro | 32-bit version | ✓          |
| Windows of Windows 8 Pro                          | 64-bit version | ✓1         |
| Windows® 7 Home Premium/Professional/             | 32-bit version | ✓          |
| Ultimate                                          | 64-bit version | <b>√</b> ¹ |

When using a 64-bit version of Windows, the driver software can only be used for 32-bit applications.

#### Checking the latest information on the driver software

For detailed information on this unit's designated driver software, see the Pioneer DJ support site below. http://pioneerdj.com/support/

#### About the installation procedure

• For the operating procedure, see Installation procedure (Windows).

#### Software end user license agreement

This Software End User License Agreement ("Agreement") is between you (both the individual installing the Program and any single legal entity for which the individual is acting) ("You" or "Your") and PIONEER CORPORATION ("Pioneer").

TAKING ANY STEP TO SET UP OR INSTALL THE PROGRAM MEANS THAT YOU ACCEPT ALL OF THE TERMS OF THIS LICENSE AGREEMENT. PERMISSION TO DOWNLOAD AND/OR USE THE PROGRAM IS EXPRESSLY CONDITIONED ON YOUR FOLLOWING THESE TERMS. WRITTEN OR ELECTRONIC APPROVAL IS NOT REQUIRED TO MAKE THIS AGREEMENT VALID AND ENFORCEABLE. IF YOU DO NOT AGREE TO ALL OF THE TERMS OF THIS AGREEMENT, YOU ARE NOT AUTHORIZED TO USE THE PROGRAM AND MUST STOP INSTALLING IT OR UNINSTALL IT, AS APPLICABLE.

#### 1 DEFINITIONS

- "Documentation" means written documentation, specifications and help content made generally available by Pioneer to aid in installing and using the Program.
- 2 "Program" means all or any part of Pioneer's software licensed to You by Pioneer under this Agreement.

#### 2 PROGRAM LICENSE

- Limited License. Subject to this Agreement's restrictions, Pioneer grants to You a limited, non-exclusive, non-transferable, license (without the right to sublicense):
  - To install a single copy of the Program in Your computer or mobile device, to use the Program only for Your personal purpose complying with this Agreement and the Documentation ("Authorized Use");
  - b To use the Documentation in support of Your Authorized Use; and
  - c To make one copy of the Program solely for backup purposes, provided that all titles and trademark, copyright and restricted rights notices are reproduced on the copy.
- Restrictions. You will not copy or use the Program or Documentation except as expressly permitted by this Agreement. You will not transfer, sublicense, rent, lease or lend the Program, or use it for third-party training, commercial time-sharing or service bureau use. You will not Yourself or through any third party modify, reverse engineer, disassemble or decompile the Program, except to the extent expressly permitted by applicable law, and then only after You have notified Pioneer in writing of Your intended activities.
- Ownership. Pioneer or its licensor retains all right, title and interest in and to all patent, copyright, trademark, trade secret and other intellectual property rights in the Program and Documentation, and any derivative works thereof. You do not acquire any other rights, express or implied, beyond the limited license set forth in this Agreement.
- 4 No Support. Pioneer has no obligation to provide support, maintenance, upgrades, modifications or new releases for the Program or Documentation under this Agreement.

#### 3 WARRANTY DISCLAIMER

THE PROGRAM AND DOCUMENTATION ARE PROVIDED "AS IS" WITHOUT ANY REPRESENTATIONS OR WARRANTIES, AND YOU AGREE TO USE THEM AT YOUR SOLE RISK. TO THE FULLEST EXTENT PERMISSIBLE BY LAW, PIONEER EXPRESSLY DISCLAIMS ALL WARRANTIES OF ANY KIND WITH RESPECT TO THE PROGRAM AND DOCUMENTATION, WHETHER EXPRESS, IMPLIED, STATUTORY, OR ARISING OUT OF COURSE OF PERFORMANCE, COURSE OF DEALING OR USAGE OF TRADE, INCLUDING ANY WARRANTIES OF MERCHANTABILITY, FITNESS FOR A PARTICULAR PURPOSE, SATISFACTORY QUALITY, ACCURACY, TITLE OR NON-INFRINGEMENT.

# 4 EXPORT CONTROL AND COMPLIANCE WITH LAWS AND REGULATIONS

You may not use or otherwise export or re-export the Program except as authorized by United States law and the laws of the jurisdiction in which the Program was obtained. In particular, but without limitation, the Program may not be exported or re-exported (a) into any U.S.-embargoed countries or (b) to anyone on the U.S. Treasury Department's Specially Designated Nationals List or the U.S. Department of Commerce Denied Persons List or Entity List. By using the Program, you represent and warrant that you are not located in any such country or on any such list. You also agree that you will not use the Program for any purposes prohibited by United States law, including, without limitation, the development, design, manufacture, or production of nuclear, missile, or chemical or biological weapons.

#### 5 U.S. GOVERNMENT RESTRICTED RIGHTS

The Program and Documentations are "commercial computer software" and "commercial computer software documentation" as those terms are defined in 48 C.F.R. §252.227-7014 (a) (1) (2007) and 252.227-7014 (a) (5) (2007). The U.S. Government's rights with respect to the Program and Documentations are limited by this license pursuant to 48 C.F.R. § 12.212 (Computer software) (1995) and 48 C.F.R. §12.211 (Technical data) (1995) and/or 48 C.F.R. §227.7202-3, as applicable. As such, the Program and Documentations are being licensed to the U.S. Government end users: (a) only as "commercial items" as that term is defined in 48 C.F.R. §2.101 generally and as incorporated in DFAR 212.102; and (b) with only those limited rights as are granted to the public pursuant to this license. Under no circumstance will the U.S. Government or its end users be granted any greater rights than we grant to other users, as provided for in this license. Manufacturer is Pioneer Corporation, 1-1 Shin-Ogura, Saiwai-ku, Kawasaki-shi, Kanagawa-Ken, 212-0031 Japan

#### 6 DAMAGES AND REMEDIES FOR BREACH

You agree that any breach of this Agreement's restrictions would cause Pioneer irreparable harm for which money damages alone would be inadequate. In addition to damages and any other remedies to which Pioneer may be entitled, You agree that Pioneer may seek injunctive relief to prevent the actual, threatened or continued breach of this Agreement.

#### 7 TERMINATION

Pioneer may terminate this Agreement at any time upon Your breach of any provision. If this Agreement is terminated, You will stop using the Program, permanently delete it from your computer or mobile device where it resides, and destroy all copies of the Program and Documentation in Your possession, confirming to Pioneer in writing that You have done so. Sections 2.2, 2.3, 2.4, 3, 4, 5, 6, 7 and 8 will continue in effect after this Agreement's termination.

#### **8 GENERAL TERMS**

- Limitation of Liability. In no event will Pioneer or its subsidiaries be liable in connection with this Agreement or its subject matter, under any theory of liability, for any indirect, incidental, special, consequential or punitive damages, or damages for lost profits, revenue, business, savings, data, use, or cost of substitute procurement, even if advised of the possibility of such damages or if such damages are foreseeable. In no event will Pioneer's liability for all damages exceed the amounts actually paid by You to Pioneer or its subsidiaries for the Program. The parties acknowledge that the liability limits and risk allocation in this Agreement are reflected in the Program price and are essential elements of the bargain between the parties, without which Pioneer would not have provided the Program or entered into this Agreement.
- The limitations or exclusions of warranties and liability contained in this Agreement do not affect or prejudice Your statutory rights as consumer and shall apply to You only to the extent such limitations or exclusions are permitted under the laws of the jurisdiction where You are located.
- Severability and Waiver. If any provision of this Agreement is held to be illegal, invalid or otherwise unenforceable, that provision will be enforced to the extent possible or, if incapable of enforcement, deemed to be severed and deleted from this Agreement, and the remainder will continue in full force and effect. The waiver by either party of any default or breach of this Agreement will not waive any other or subsequent default or breach.
- No Assignment. You may not assign, sell, transfer, delegate or otherwise dispose of this Agreement or any rights or obligations under it, whether voluntarily or involuntarily, by operation of law or otherwise, without Pioneer's prior written consent. Any purported assignment, transfer or delegation by You will be null and void. Subject to the foregoing, this Agreement will be binding upon and will inure to the benefit of the parties and their respective successors and assigns.
- Entire Agreement. This Agreement constitutes the entire agreement between the parties and supersedes all prior or contemporaneous agreements or representations, whether written or oral, concerning its subject matter. This Agreement may not be modified or amended without Pioneer's prior and express written consent, and no other act, document, usage or custom will be deemed to amend or modify this Agreement.
- 6 You agree that this Agreement shall be governed and construed by and under the laws of Japan.

# About trademarks and registered trademarks

- Pioneer is a registered trademark of PIONEER CORPORATION.
- Microsoft, Windows and Windows Vista are either registered trademarks or trademarks of Microsoft Corporation in the United States and/or other countries.
- Mac OS, iTunes, and Finder are trademarks of Apple Inc., registered in the U.S. and other countries.
- Intel and Intel Core are trademarks of Intel Corporation in the U.S. and/or other countries.
- ASIO is a trademark of Steinberg Media Technologies GmbH.
- Serato DJ, Scratch Live, ITCH and Serato DJ Intro are registered trademarks of Serato.

The names of companies and products mentioned herein are the trademarks of their respective owners.

This product has been licensed for nonprofit use. This product has not been licensed for commercial purposes (for profit-making use), such as broadcasting (terrestrial, satellite, cable or other types of broadcasting), streaming on the Internet, Intranet (a corporate network) or other types of networks or distributing of electronic information (online digital music distribution service). You need to acquire the corresponding licenses for such uses. For details, see http://www.mp3licensing.com.

## **Cautions on copyrights**

Recordings you have made are for your personal enjoyment and according to copyright laws may not be used without the consent of the copyright holder.

- Music recorded from CDs, etc., is protected by the copyright laws of individual countries and by international treaties. It is the full responsibility of the person who has recorded the music to ensure that it is used legally.
- When handling music downloaded from the Internet, etc., it is the full responsibility of the person who has downloaded the music to ensure that it is used in accordance with the contract concluded with the download site
- The specifications and design of this product are subject to change without notice.

© 2013 PIONEER CORPORATION. All rights reserved.

#### PIONEER CORPORATION

1-1, Shin-ogura, Saiwai-ku, Kawasaki-shi, Kanagawa 212-0031, Japan < DRI1179-A>

Free Manuals Download Website

http://myh66.com

http://usermanuals.us

http://www.somanuals.com

http://www.4manuals.cc

http://www.manual-lib.com

http://www.404manual.com

http://www.luxmanual.com

http://aubethermostatmanual.com

Golf course search by state

http://golfingnear.com

Email search by domain

http://emailbydomain.com

Auto manuals search

http://auto.somanuals.com

TV manuals search

http://tv.somanuals.com